# **Face Recognition Access Controller**

User's Manual

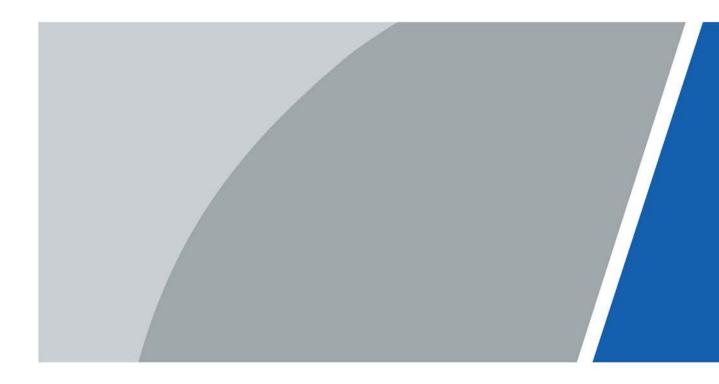

V1.0.0

# Foreword

#### General

This manual introduces the functions and operations of the Face Recognition Access Controller & Face Recognition Terminal (hereinafter referred to as the "Device"). Read carefully before using the device, and keep the manual safe for future reference.

#### Safety Instructions

The following signal words might appear in the manual.

| Signal Words     | Meaning                                                                                                    |  |
|------------------|----------------------------------------------------------------------------------------------------|--|
| ANGER            | Indicates a high potential hazard which, if not avoided, will result in death or serious injury.                                                   |  |
|                  | Indicates a medium or low potential hazard which, if not avoided, could result in slight or moderate injury.                                       |  |
|                  | Indicates a potential risk which, if not avoided, could result in property damage, data loss, reductions in performance, or unpredictable results. |  |
| © <u>-™</u> TIPS | Provides methods to help you solve a problem or save time.                                                                                         |  |
|                  | Provides additional information as a supplement to the text.                                                                                       |  |

#### **Revision History**

| Version | Revision Content | Release Time  |
|---------|------------------|---------------|
| V1.0.0  | First Release.   | December 2022 |

#### **Privacy Protection Notice**

As the device user or data controller, you might collect the personal data of others such as their face, fingerprints, and license plate number. You need to be in compliance with your local privacy protection laws and regulations to protect the legitimate rights and interests of other people by implementing measures which include but are not limited: Providing clear and visible identification to inform people of the existence of the surveillance area and provide required contact information.

#### About the Manual

- The manual is for reference only. Slight differences might be found between the manual and the product.
- We are not liable for losses incurred due to operating the product in ways that are not in compliance with the manual.
- The manual will be updated according to the latest laws and regulations of related jurisdictions. For detailed information, see the paper user's manual, use our CD-ROM, scan the QR code or visit our official website. The manual is for reference only. Slight differences might be found between the electronic version and the paper version.
- All designs and software are subject to change without prior written notice. Product updates might result in some differences appearing between the actual product and the manual. Please contact customer service for the latest program and supplementary documentation.

- There might be errors in the print or deviations in the description of the functions, operations and technical data. If there is any doubt or dispute, we reserve the right of final explanation.
- Upgrade the reader software or try other mainstream reader software if the manual (in PDF format) cannot be opened.
- All trademarks, registered trademarks and company names in the manual are properties of their respective owners.
- Please visit our website, contact the supplier or customer service if any problems occur while using the device.
- If there is any uncertainty or controversy, we reserve the right of final explanation.

# **Important Safeguards and Warnings**

This section introduces content covering the proper handling of the Device, hazard prevention, and prevention of property damage. Read carefully before using the Device, and comply with the guidelines when using it.

#### **Transportation Requirement**

# A

Transport, use and store the Device under allowed humidity and temperature conditions.

#### **Storage Requirement**

# A

Store the Device under allowed humidity and temperature conditions.

#### Installation Requirements

### 

- Do not connect the power adapter to the Device while the adapter is powered on.
- Strictly comply with the local electric safety code and standards. Make sure the ambient voltage is stable and meets the power supply requirements of the Access Controller.
- Do not connect the Device to two or more kinds of power supplies, to avoid damage to the Device.
- Improper use of the battery might result in a fire or explosion.

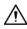

- Personnel working at heights must take all necessary measures to ensure personal safety including wearing a helmet and safety belts.
- Do not place the Device in a place exposed to sunlight or near heat sources.
- Keep the Device away from dampness, dust, and soot.
- Install the Device on a stable surface to prevent it from falling.
- Install the Device in a well-ventilated place, and do not block its ventilation.
- Use an adapter or cabinet power supply provided by the manufacturer.
- Use the power cords that are recommended for the region and conform to the rated power specifications.
- The power supply must conform to the requirements of ES1 in IEC 62368-1 standard and be no higher than PS2. Please note that the power supply requirements are subject to the Device label.
- The Device is a class I electrical appliance. Make sure that the power supply of the Device is connected to a power socket with protective earthing.

#### **Operation Requirements**

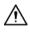

- Check whether the power supply is correct before use.
- Do not unplug the power cord on the side of the Device while the adapter is powered on.
- Operate the Device within the rated range of power input and output.
- Use the Device under allowed humidity and temperature conditions.
- Do not drop or splash liquid onto the Device, and make sure that there is no object filled with

liquid on the Device to prevent liquid from flowing into it.

• Do not disassemble the Device without professional instruction.

# **Table of Contents**

| Foreword                                      | I   |
|-----------------------------------------------|-----|
| Important Safeguards and Warnings             | III |
| 1 Introduction                                | 1   |
| 2 Local Operations                            | 2   |
| 2.1 Basic Configuration Procedure             | 2   |
| 2.2 Common lcons                              | 2   |
| 2.3 Initialization                            | 2   |
| 2.4 Standby Screen                            | 3   |
| 2.5 Logging In                                | 4   |
| 2.6 Network Communication                     | 5   |
| 2.6.1 Configuring IP                          | 5   |
| 2.6.2 Active Register                         | 6   |
| 2.6.3 Configuring Wi-Fi                       | 7   |
| 2.6.4 Configuring Serial Port                 |     |
| 2.6.5 Configuring Wiegand                     | 8   |
| 2.7 User Management                           | 9   |
| 2.7.1 Adding New Users                        | 9   |
| 2.7.2 Viewing User Information                |     |
| 2.7.3 Configuring Administrator Password      |     |
| 2.8 Access Management                         |     |
| 2.8.1 Configuring Unlock Combinations         |     |
| 2.8.2 Temp Monitoring Mode Only               | 14  |
| 2.8.3 Configuring Unlock by Period            | 14  |
| 2.8.4 Configuring Group Combination           | 15  |
| 2.8.5 Unlocking by Monitoring Temperature     |     |
| 2.8.6 Configuring Alarm                       | 17  |
| 2.8.7 Configuring Door Status                 |     |
| 2.8.8 Configuring Lock Holding Time           |     |
| 2.9 Attendance Management                     |     |
| 2.10 Period Management                        |     |
| 2.10.1 Configuring Period                     |     |
| 2.10.2 Configuring Holiday Groups             | 20  |
| 2.10.3 Configuring Holiday Plan               | 21  |
| 2.10.4 Configuring NO Period                  | 21  |
| 2.10.5 Configuring NC Period                  | 21  |
| 2.10.6 Configuring Remote Verification Period | 21  |
| 2.11 System                                   |     |
| 2.11.1 Configuring Time                       |     |

| 2.11.2 Configuring Face Parameters            | 23 |
|-----------------------------------------------|----|
| 2.11.3 Configuring Image Mode                 |    |
| 2.11.4 Configuring the Brightness of IR Light |    |
| 2.11.5 Configuring Fingerprint Parameters     |    |
| 2.11.6 Setting Volume                         |    |
| 2.11.7 Setting Language                       |    |
| 2.11.8 Screen Settings                        |    |
| 2.11.9 Restoring Factory Defaults             |    |
| 2.11.10 Restart the Device                    |    |
| 2.12 USB Management                           |    |
| 2.12.1 Exporting to USB                       |    |
| 2.12.2 Importing From USB                     |    |
| 2.12.3 Updating System                        |    |
| 2.13 Configuring Features                     |    |
| 2.14 Unlocking the Door                       |    |
| 2.14.1 Unlocking by Cards                     |    |
| 2.14.2 Unlocking by Face                      |    |
| 2.14.3 Unlocking by User Password             |    |
| 2.14.4 Unlocking by Administrator Password    |    |
| 2.14.5 Unlocking by Fingerprint               |    |
| 2.15 Viewing Unlock Records                   |    |
| 2.16 Configuring Self-test                    |    |
| 2.17 System Information                       |    |
| 2.17.1 Viewing Data Capacity                  |    |
| 2.17.2 Viewing Device Version                 |    |
| 3 Web Operations                              |    |
| 3.1 Initialization                            |    |
| 3.2 Logging In                                |    |
| 3.3 Resetting the Password                    |    |
| 3.4 Configuring Door Parameters               |    |
| 3.5 Configuring Alarm Linkage                 |    |
| 3.5.1 Setting Alarm Linkage                   |    |
| 3.5.2 Viewing Alarm Logs                      |    |
| 3.6 Configuring Schedules                     | 43 |
| 3.6.1 Configuring Time Sections               |    |
| 3.6.2 Configuring Holiday Groups              |    |
| 3.6.3 Configuring Holiday Plans               | 45 |
| 3.7 Intercom Configuration                    |    |
| 3.7.1 Configuring SIP Server                  | 46 |
| 3.7.2 Configuring Basic Parameters            |    |

| 3.7.3 Adding the VTO                           | 50 |
|------------------------------------------------|----|
| 3.7.4 Adding the VTH                           | 51 |
| 3.7.5 Adding the VTS                           | 53 |
| 3.7.6 Viewing Device Status                    | 54 |
| 3.7.7 Viewing Call Logs                        | 54 |
| 3.8 Data Capacity                              | 54 |
| 3.9 Configuring Video and Image                | 54 |
| 3.9.1 Configuring Video                        | 54 |
| 3.9.1.1 Configuring Channel 1                  | 55 |
| 3.9.1.2 Configuring Channel 2                  | 59 |
| 3.9.2 Setting Volume                           | 61 |
| 3.9.3 Configuring Motion Detection             | 61 |
| 3.9.4 Configuring Local Coding                 | 62 |
| 3.9.5 Configuring Image Mode                   | 63 |
| 3.10 Configuring Face Detection                | 63 |
| 3.11 Configuring Network                       | 68 |
| 3.11.1 Configuring TCP/IP                      | 68 |
| 3.11.2 Configuring Port                        |    |
| 3.11.3 Configuring Automatic Registration      | 70 |
| 3.11.4 Configuring P2P                         | 71 |
| 3.12 Safety Management                         | 72 |
| 3.12.1 Configuring IP Authority                | 72 |
| 3.12.1.1 Network Access                        | 72 |
| 3.12.1.2 Prohibit PING                         | 74 |
| 3.12.1.3 Anti Half Connection                  | 74 |
| 3.12.2 Configuring System                      | 74 |
| 3.12.2.1 Creating Server Certificate           | 76 |
| 3.12.2.2 Downloading Root Certificate          | 77 |
| 3.13 User Management                           | 81 |
| 3.13.1 Adding Users                            | 81 |
| 3.13.2 Adding ONVIF Users                      |    |
| 3.13.3 Viewing Online Users                    | 83 |
| 3.14 Maintenance                               | 83 |
| 3.15 Configuration Management                  |    |
| 3.15.1 Exporting/Importing Configuration Files |    |
| 3.15.2 Restoring Factory Defaults              |    |
| 3.16 Fusion Calibration                        | 85 |
| 3.17 Upgrading System                          | 86 |
| 3.17.1 File Update                             | 86 |
| 3.17.2 Online Update                           |    |

| 3.18 Viewing Version Information                                     |    |
|----------------------------------------------------------------------|----|
| 3.19 Viewing Logs                                                    |    |
| 3.19.1 System Logs                                                   |    |
| 3.19.2 Admin Logs                                                    |    |
| 3.19.3 Unlocking Logs                                                |    |
| 4 Smart PSS Lite Configuration                                       |    |
| 4.1 Installing and Logging In                                        |    |
| 4.2 Adding Devices                                                   |    |
| 4.2.1 Adding One By One                                              |    |
| 4.2.2 Adding in Batches                                              |    |
| 4.3 User Management                                                  |    |
| 4.3.1 Configuring Card Type                                          |    |
| 4.3.2 Adding Users                                                   |    |
| 4.3.2.1 Adding One by One                                            | 91 |
| 4.3.2.2 Adding in Batches                                            |    |
| 4.3.3 Assigning Access Permission                                    |    |
| 4.3.4 Assigning Attendance Permissions                               |    |
| 4.4 Access Management                                                |    |
| 4.4.1 Remotely Opening and Closing Door                              |    |
| 4.4.2 Setting Always Open and Always Close                           |    |
| 4.4.3 Monitoring Door Status                                         |    |
| Appendix 1 Important Points of Intercom Operation                    |    |
| Appendix 2 Important Points of Fingerprint Registration Instructions |    |
| Appendix 3 Important Points of Face Registration                     |    |
| Appendix 4 Cybersecurity Recommendations                             |    |

# **1 Introduction**

This series of products is an access control device that supports unlock through faces, passwords, cards, fingerprint, and their combinations. Based on the deep-learning algorithm, it features faster recognition and higher accuracy. It can work with management platform which meets various needs of customers. It is also widely used in parks, communities, business centers and factories, and ideal for places such as office buildings, government buildings, schools and stadiums.

 $\square$ 

Unlock methods might differ depending on the models of the product.

# **2 Local Operations**

# 2.1 Basic Configuration Procedure

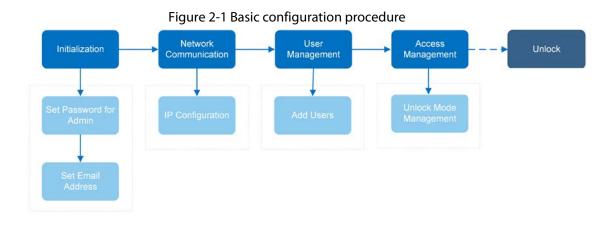

# 2.2 Common Icons

| lcon     | Description                            |  |
|----------|----------------------------------------|--|
| ~        | Confirm icon.                          |  |
| к        | Turn to the first page of the list.    |  |
| Я        | Turn to the last page of the list.     |  |
| <        | Turn to the previous page of the list. |  |
| >        | Turn to the next page of the list.     |  |
| ÷        | Return to the previous menu.           |  |
|          | Turn on.                               |  |
| ODFF     | Turn off.                              |  |
| ŵ        | Delete                                 |  |
| <b>↑</b> | Home screen                            |  |
| Q        | Search                                 |  |

# 2.3 Initialization

For the first-time use or after restoring factory defaults, you need to set a password and email address for the admin account. You can use the admin account to log in to the main menu of the Device and the webpage.

#### Figure 2-2 Initialization

| J .         |                       |
|-------------|-----------------------|
|             | Device Initialization |
|             |                       |
| Admin       | admin                 |
| PWD         |                       |
| PWD Confirm |                       |
| E-mail      |                       |
|             |                       |
| Ē           | Yes Clear             |
|             |                       |
|             |                       |
|             |                       |
|             |                       |
|             |                       |

 $\square$ 

- If you forget the administrator password, send a reset request to your registered e-mail address.
- The password must consist of 8 to 32 non-blank characters and contain at least two types of characters among upper case, lower case, number, and special character (excluding ' "; : &).

# 2.4 Standby Screen

You can unlock the door through faces, passwords, fingerprint, card, and their combinations.

 $\square$ 

- The standby screen below is for reference only, and might differ from the actual product.
- If there is no operation in 30 seconds, the Device will go to the standby mode.

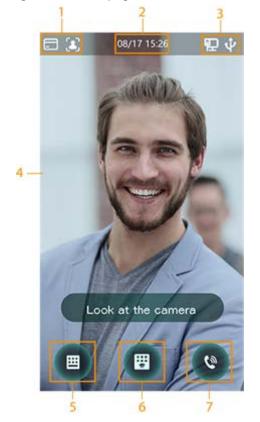

Figure 2-3 Homepage (model J)

Table 2-2 Home screen description

| No. | Name              | Description                                                                                                    |  |
|-----|-------------------|----------------------------------------------------------------------------------------------------|--|
| 1   | Unlock methods    | Displays the unlock methods supported by the Access Controller.                                                                                                    |  |
| 2   | Date and time     | Current date and time.                                                                                                    |  |
| 3   | Status display    | Displays status of Wi-Fi, network, or USB.                                                                                                    |  |
| 4   | —                 | Face recognition area.                                                                                                    |  |
| 5/6 | Password          | Enter user password or administrator password to unlock the door.                                                                                                    |  |
| 7   | Intercom          | <ul> <li>When the Device functions as a server, it can call the VTO and VTH.</li> <li>When DSS functions as a server, The Access Controller can call the VTO, VTS and DSS.</li> <li>Tap the icon, enter the room number to call the home owner.</li> </ul> |  |
| 8   | Card swiping area | Swipe card.                                                                                                    |  |

# 2.5 Logging In

Log in to the main menu to configure the Device. Only admin account and administrator account can enter the main menu of the Device. For the first-time use, use the admin account to enter the

main menu screen and then you can create the other administrator accounts.

#### **Background Information**

- admin account: Can log in to the main menu screen of the Access Controller, but has no door access permission.
- Administrator account: Can log in to the main menu of the Access Controller and has door access permissions.

#### Procedure

- <u>Step 1</u> Press and hold the standby screen for 3 seconds to enter the verification screen.
- <u>Step 2</u> Select a verification method to enter the main menu.
  - Face: Enter the main menu by face recognition.
  - Fingerprint: Enter the main menu by using fingerprint.
    - $\square$

Only Device with fingerprint unlock support this function.

• Card Punch: Enter the main menu by swiping card.

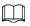

Only Device with card unlock support this function.

- PWD: Enter the user ID and password of the administrator account.
- admin: Enter the admin password to enter the main menu.

# **2.6 Network Communication**

Configure the network, serial port and Wiegand port to connect the Access Controller to the network.

Ш

The serial port and the wiegand port might differ depending on models of Access Controller.

### 2.6.1 Configuring IP

Set IP address for the Device to connect it to the network. After that, you can log in to the webpage and the management platform to manage the Device.

#### Procedure

- <u>Step 1</u> On the **Main Menu**, select **Connection** > **Network** > **IP Address**.
- Step 2 Configure IP Address.

#### Figure 2-5 IP address configuration

| <b>←</b>           | IP Address | $\checkmark$  |
|--------------------|------------|---------------|
| IP Address         |            | 10 BL 210 10B |
| Subnet Mask        |            | 2             |
| Gateway IP Address |            | 10.5 - 1      |
| DHCP               |            | OFF           |
| P2P                |            |               |
|                    |            |               |

Table 2-3 IP configuration parameters

| Parameter                                 | Description                                                                                                    |
|-------------------------------------------|----------------------------------------------------------------------------------------------------|
| IP Address/Subnet Mask/Gateway<br>Address | The IP address, subnet mask, and gateway IP address must be on the same network segment.                                                                              |
| DHCP                                      | It stands for Dynamic Host Configuration Protocol.<br>When DHCP is turned on, the Device will automatically be<br>assigned with IP address, subnet mask, and gateway. |
| Р2Р                                       | P2P (peer-to-peer) technology enables users to manage devices without applying for DDNS, setting port mapping or deploying transit server.                            |

# 2.6.2 Active Register

You can turn on the automatic registration function to access the Device through the management platform.

#### Procedure

<u>Step 1</u> On the **Main Menu**, select **Connection** > **Network** > **Active Register**.

∕∖∖

The management platform can clear all personnel configurations and initialize the Device. To avoid data loss, keep the management platform permissions properly.

|                   | Automatic registeration |
|-------------------|-------------------------|
| ← 🔒               | Active Register         |
| Server IP Address | 7                       |
| Port              | 7000                    |
| Device ID         | none                    |
| Enable            | OFF                     |

-. 2 < 1. . . .

Turn on the automatic registration function and set the parameters. Step 2

#### Table 2-4 Auto registration

| Parameter      | Description                                                                                                    |
|----------------|----------------------------------------------------------------------------------------------------|
| Server Address | The IP address of the management platform.                                                                                                    |
| Port           | The port No. of the management platform.                                                                                                    |
| Device ID      | Enter the device ID (user defined).<br>When you add the Device to the management platform, the<br>device ID on the management platform must conform to the<br>defined device ID on the Device. |

Enable the active register function. Step 3

### 2.6.3 Configuring Wi-Fi

You can connect the Device to the network through Wi-Fi network. Wi-Fi function is only available for certain models of the Access Controller.

#### Procedure

- Step 1 On the Main Menu, select Connection > Network > WiFi.
- <u>Step 2</u> Turn on Wi-Fi.
- Step 3 Tap **Q** to search available wireless networks.
- Select a wireless network and enter the password. Step 4

If no Wi-Fi is searched, tap SSID to enter the name of Wi-Fi.

Tap 🗸 Step 5

# 2.6.4 Configuring Serial Port

#### Procedure

- <u>Step 1</u> On the **Main Menu**, select **Connection** > **Serial Port**.
- Select a port type.
  - Select **Serial Input** when the Access Controller connects to a card reader.
  - Select **Serial Output** when the Access Controller functions as a card reader, and the Access Controller will send data to the Device to control access.
  - Output Data type:
    - Card: Outputs data based on card number when users swipe card to unlock door; outputs data based on user's first card number when they use other unlock methods.
    - ◇ No.: Outputs data based on the user ID.
  - Select **OSDP Input** when the Access Controller is connected to a card reader based on OSDP protocol.
  - Security Module: When a security module is connected, the exit button, lock and fire alarm linkage will be not effective.

| -             |             |   |
|---------------|-------------|---|
| ÷             | Serial Port |   |
| Serial Input  | ~           | 1 |
| Serial Output |             |   |
| OSDP Input    |             |   |
|               |             |   |

Figure 2-7 Serial port

### 2.6.5 Configuring Wiegand

The Device allows for both Wiegand input and output mode.

#### Procedure

- <u>Step 1</u> On the **Main Menu**, select **Connection** > **Wiegand**.
- Step 2 Select a Wiegand.
  - Select Wiegand Input when you connect an external card reader to the Device.
  - Select **Wiegand Output** when the Device functions as a card reader, and you need to connect it to a controller or another access terminal.

#### Figure 2-8 Wiegand output

| ← 🔒                 | Wiegand Output |
|---------------------|----------------|
| Wiegand Output Type | Wiegand34      |
| Pulse Width         | 200 us         |
| Pulse Interval      | 1000 us        |
| Output Data Type    | Card No .      |

| Parameter           | Description                                                         |  |
|---------------------|---------------------------------------------------------------------|--|
|                     | Select a Wiegand format to read card numbers or ID numbers.         |  |
| Wiegand Output Type | • Wiegand26: Reads three bytes or six digits.                       |  |
| Wiegand Output Type | • Wiegand34: Reads four bytes or eight digits.                      |  |
|                     | Wiegand66: Reads eight bytes or sixteen digits.                     |  |
| Pulse Width         | - Enter the pulse width and pulse interval of Wiegand output.       |  |
| Pulse Interval      |                                                                     |  |
|                     | Select the type of output data.                                     |  |
| Output Data Type    | • User ID: Outputs data based on user ID.                           |  |
|                     | • <b>Card No.</b> : Outputs data based on user's first card number. |  |

# 2.7 User Management

You can add new users, view user/admin list and edit user information.

 $\square$ 

The pictures in this manual are for reference only, and might differ from the actual product.

## 2.7.1 Adding New Users

#### Procedure

<u>Step 1</u> On the **Main Menu**, select **User** > **New User**.

<u>Step 2</u> Configure the parameters on the interface.

The parameters of new users might differ depending on the models of the product.

| 1            | Figure 2-9 New user |              |
|--------------|---------------------|--------------|
| <b>←</b>     | New User            | $\checkmark$ |
| User ID      |                     | 1            |
| Name         |                     |              |
| FP           |                     | 0            |
| Face         |                     | 0            |
| Card         |                     | 0            |
| PWD          |                     |              |
| User Level   |                     | User         |
| Period       |                     | 255-Default  |
| Holiday Plan |                     | 255-Default  |
| Valid Date   |                     | 2037-12-31   |
| User Type    |                     | General      |
| Use Time     |                     | Unlimited    |

Figure 2-9 New user

| Parameter | Description                                                                                                    |
|-----------|----------------------------------------------------------------------------------------------------|
| User ID   | Enter user IDs. The IDs can be numbers, letters, and their combinations, and the maximum length of the ID is 32 characters. Each ID is unique. |
| Name      | Enter name with at most 32 characters (including numbers, symbols, and letters).                                                               |

| Parameter    | Description                                                                                                    |
|--------------|----------------------------------------------------------------------------------------------------|
| FP           | At most 3 fingerprints can be registered for each user.<br>You can set one of the registered fingerprints to duress fingerprint.<br>After the duress function is turned on, an alarm will be triggered<br>when a duress fingerprint is used to unlock the door.                                                                                                    |
| Face         | Make sure that your face is centered on the image capturing frame,<br>and an image of the face will be captured and analyzed<br>automatically.                                                                                                    |
| Card         | A user can register 5 cards at most. Enter your card number or swip<br>your card, and then the card information will be read by the Device<br>You can enable the <b>Duress Card</b> function. An alarm will be triggere<br>if a duress card is used to unlock the door.                                                                                                    |
| PWD          | Enter the user password. The maximum length of the password is 8 digits.                                                                                                    |
| User Level   | <ul> <li>You can select a user level for new users.</li> <li>User: Users only have door access permission.</li> <li>Admin: Administrators can unlock the door and configure the access controller.</li> </ul>                                                                                                    |
| Period       | People can unlock the door only during the defined period.                                                                                                    |
| Holiday Plan | People can unlock the door only during the defined holiday plan.                                                                                                    |
| Valid Date   | Set a date on which the access permissions of the person will be expired.                                                                                                    |
| User Type    | <ul> <li>General: General users can unlock the door.</li> <li>Blocklist: When users in the blocklist unlock the door, service personnel will receive a notification.</li> <li>Guest: Guests can unlock the door within a defined period or for certain amount of times. After the defined period expires or the unlocking times runs out, they cannot unlock the door.</li> <li>Patrol: Patrol users will have their attendance tracked, but they have no unlocking permissions.</li> <li>VIP: When VIP unlock the door, service personnel will receive a notice.</li> <li>Others: When they unlock the door, the door will stay unlocked for 5 more seconds.</li> <li>Custom User 1/Custom User 2: Same with general users.</li> </ul> |
| Use Time     | When the user level is set to guest, you can set the maximum number of times that the user can unlock the door.                                                                                                    |

# 2.7.2 Viewing User Information

You can view user/admin list and edit user information.

#### Procedure

- <u>Step 1</u> On the **Main Menu**, select **User** > **User List**, or select **User** > **Admin List**.
- <u>Step 2</u> View all added users and admin accounts.
- Figure 2-10 Admin List

  Admin List

  User ID

  Name

  Verify

  User Type

  Image: Comparison of the lange base used
  - 🔂: Unlock through password.
  - 🖃: Unlock through swiping card.
  - 🔝: Unlock through face recognition.
  - Surface Stress Stress

#### **Related Operations**

On the **User** screen, you can manage the added users.

- Search for users: Tap **Q** and then enter the username.
- Edit users: Tap the user to edit user information.
- Delete users
  - ◊ Delete individually: Select a user, and then tap .
    .
  - Delete in batches:
    - $\circ~$  On the User List screen, tap  $~\fbox$  to delete all users.
    - On the **Admin List** screen, tap 🛅 to delete all admin users.

### 2.7.3 Configuring Administrator Password

You can unlock the door by only entering the admin password. Admin password is not limited by user types. Only one admin password is allowed for one device.

#### Procedure

<u>Step 1</u> On the **Main Menu** screen, select **User > Administrator PWD**.

#### Figure 2-11 Set admin password

| <b>←</b>      | Administrator PWD                                                         |     |
|---------------|---------------------------------------------------------------------------|-----|
| Adı           | ninistrator PWD                                                           |     |
| En            | able                                                                      | OFF |
| <u>Step 2</u> | Tap <b>Administrator PWD</b> , and then enter the administrator password. |     |
| Step 3        | Tap 🔽.                                                                    |     |

<u>Step 4</u> Turn on the administrator function.

# 2.8 Access Management

You can configure door access parameters, such as unlocking modes, alarm linkage, door schedules. Unlock modes might differ depending on the actual product.

# 2.8.1 Configuring Unlock Combinations

Use card, fingerprint, face or password or their combinations to unlock the door.

#### Procedure

| Step 1 | Select Access > Unlock Mode > Unlock Mode. |
|--------|--------------------------------------------|
|--------|--------------------------------------------|

<u>Step 2</u> Select unlocking methods.

#### $\square$

To cancel your selection, tap the selected method again.

<u>Step 3</u> Tap +**And** or /**Or** to configure combinations.

- +And: Verify all the selected unlocking methods to open the door.
- /Or: Verify one of the selected unlocking methods to open the door.

| Card             | <b>S</b><br>FP |
|------------------|----------------|
| <b>E</b><br>Face | PWD            |
| Combination      |                |
| Combination      | +And           |

#### Figure 2-12 Element (multiple choice)

<u>Step 4</u> Tap **▼** to save changes.

### 2.8.2 Temp Monitoring Mode Only

The Device will unlock the door when the monitored temperature is normal.

#### Procedure

- Step 1 Enter the Main Menu screen.
- <u>Step 2</u> Select Access > Unlock Mode > Temp Monitoring Mode Only, and then enable this function.

### 2.8.3 Configuring Unlock by Period

Doors can be unlocked through different unlock modes in different periods. For example, in period 1, the door can only be unlocked through card; and in period 2, doors can only be locked through fingerprints.

#### Procedure

Step 1Select Access > Unlock Mode > Unlock by Period.Step 2Set starting time and end time for a period, and then select a unlock mode.

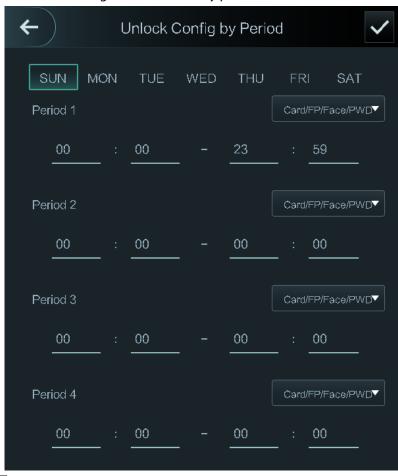

Figure 2-13 Unlock by period

<u>Step 3</u> Tap **✓** to save changes.

<u>Step 4</u> Turn on the unlock by period function.

# 2.8.4 Configuring Group Combination

Doors can only be unlocked by a group or groups that consist of more than two users if the **Group Combination** is enabled.

#### **Background Information**

 $\square$ 

For the access controller of model G, you can configure group combination locally; for the access controller of model J, you can configure group combinations through its webpage.

#### Procedure

Step 1Select Access > Unlock Mode > Group Combination.Step 2Tap I to create a group.

Figure 2-14 Add group

| ←           | Add Group |
|-------------|-----------|
| User List   |           |
| Unlock Mode | Card      |
| Valid User  | 1         |

| Description                                                                                                    |  |
|----------------------------------------------------------------------------------------------------|--|
| Add users to the newly created group.                                                                                                    |  |
| 1. Tap <b>User List</b> .                                                                                                    |  |
| 2. Tap 🗈 and then enter a user ID.                                                                                                    |  |
| 3. Tap 🗈 to save the settings.                                                                                                    |  |
| There are four options: Card, FP,PWD and Face.                                                                                                    |  |
| Valid users are the ones that have unlock authority. Doors can be unlocked only when the number of users to unlock the doors equals the valid user number. |  |
| <ul> <li>Valid users cannot exceed the total number of users in a group.</li> </ul>                                                                        |  |
| <ul> <li>If valid users equal total user numbers in a group, doors can only be</li> </ul>                                                                  |  |
| unlocked by all the users in the group.                                                                                                    |  |
| • If valid users are less than the total number of users in a group, doors can be unlocked by any users whose number equals the valid user number.         |  |
| -                                                                                                    |  |

<u>Step 4</u> Tap **✓**to save the changes.

<u>Step 5</u> Turn on the group combination function.

# 2.8.5 Unlocking by Monitoring Temperature

Control access only through temperature monitoring. This function is only available on select models.

#### Procedure

- <u>Step 1</u> Select Access > Unlock Mode.
- Step 2 Enable **Temp Monitoring Mode Only**.

#### Figure 2-15 Temperature monitoring only

| ← ♠                    | Unlock Mode |     |
|------------------------|-------------|-----|
| Unlock Mode            |             | OFF |
| Unlock by Period       |             | OFF |
| Group Combination      |             | OFF |
| Temp Monitoring Mode C | Pnly        |     |

# 2.8.6 Configuring Alarm

An alarm will be triggered when abnormal access events occur.

#### Procedure

- <u>Step 1</u> Select **Access** > **Alarm**.
- <u>Step 2</u> Enable the alarm type.

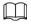

Alarm types might differ depending on the models of the product.

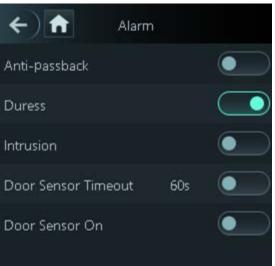

Figure 2-16 Alarm

| Parameter           | Description                                                                                                    |
|---------------------|----------------------------------------------------------------------------------------------------|
| Parameter           | Description                                                                                                    |
|                     | Users need to verify their identities both for entry and exit; otherwise<br>an alarm will be triggered. It helps prevents a card holder from passing<br>an access card back to another person so they gain entry. When anti-<br>passback is enabled, the card holder must leave the secured area<br>through an exit reader before system will grant another entry. |
| Anti-passback       | If a person enters after authorization and exits without                                                                                                    |
|                     | authorization, an alarm will be triggered when they attempt to                                                                                                    |
|                     | enter again, and access is denied at the same time.                                                                                                    |
|                     | • If a person enters without authorization and exits after authorization, an alarm will be triggered when the they attempt to enter again, and access is denied at the same time.                                                                                                    |
| Duress              | An alarm will be triggered when a duress card, duress password or duress fingerprint is used to unlock the door.                                                                                                    |
| Intrusion           | When door sensor is enabled, an intrusion alarm will be triggered if the door is opened abnormally.                                                                                                    |
| Door Sensor Timeout | A timeout alarm will be triggered if the door remains unlocked longer<br>than the defined door sensor timeout, which ranges from 1 to 9999<br>seconds.                                                                                                    |
| Door Sensor On      | Intrusion and timeout alarms can be triggered only after door sensor is enabled.                                                                                                    |

#### Table 2-8 Description of alarm parameters

### 2.8.7 Configuring Door Status

#### Procedure

- <u>Step 1</u> On the **Main Menu** screen, select **Access** > **Door Status**.
- Step 2 Set door status.
  - **NO**: The door remains unlocked all the time.
  - NC: The door remains locked all the time.
  - Normal: If Normal is selected, the door will be unlocked and locked according to your settings.

### 2.8.8 Configuring Lock Holding Time

After a person is granted access, the door will remain unlocked for a defined time for them to pass through.

#### Procedure

- <u>Step 1</u> On the **Main Menu**, select **Access** > **Lock Holding Time.**
- <u>Step 2</u> Enter the unlock duration.
- <u>Step 3</u> Tap **v** to save changes.

# 2.9 Attendance Management

You can turn on the time attendance function, and employee can make their attendance tracked by

the Device at the same time when they unlock the door.

#### Procedure

- <u>Step 1</u> On the main menu, tap **Attendance**, and then turn on the attendance function.
- Step 2 Tap Mode Set.
- <u>Step 3</u> Select an attendance mode.
- <u>Step 4</u> Configure the parameters for the attendance mode.

#### Figure 2-17 Attendance mode

| <b>()</b>        | Attendance |  |
|------------------|------------|--|
| Auto/Manual Mode |            |  |
| Auto Mode        |            |  |
| Manual Mode      |            |  |
| Fixed Mode       |            |  |
|                  |            |  |
|                  |            |  |

#### Table 2-9 Attendance mode description

| Parameter        | Description                                                                                                    |
|------------------|----------------------------------------------------------------------------------------------------|
| Auto/Manual Mode | After you punch in/out, you can manfully select the attendance status or the screen displays the time attendance status automatically. |
| Auto Mode        | The screen displays attendance status automatically after you punch in/out.                                                            |
| Manual Mode      | Punch in/out and then tap <b>Attendance status</b> to manfully select the attendance status.                                           |
| Fixed Mode       | When you punch in/out, the screen will displays the pre-configured attendance status all the time.                                     |

#### Table 2-10 Attendance mode parameters

| Parameters | Description                                       |
|------------|---------------------------------------------------|
| Check In   | Clock in when your normal workday starts.         |
| Break Out  | Clock out when your leave of absence ends.        |
| Break In   | Clock in when your leave of absence starts.       |
| Check Out  | Clock out when your normal workday starts.        |
| OT-In      | Clock in when your overtime working hours starts. |
| OT-Out     | Clock out when your overtime working hours ends.  |

# 2.10 Period Management

You can set periods, holiday periods, holiday plan periods, door normally open periods, door

normally closed periods, and remote verification periods.

### 2.10.1 Configuring Period

You can configure up to 128 periods. In each period, you need to edit door access schedules for a whole week. A user can only unlock the door during the scheduled time.

#### **Background Information**

 $\square$ 

For access controllers of model G, you can configure periods locally; for access controllers of model J, you can configure periods through its webpage.

#### Procedure

- Step 1 Log in to the Main Menu screen.
- <u>Step 2</u> Select Access > Period > Period Config.
- Step 3 Tap **I** on the upper-right corner.
- <u>Step 4</u> Enter No. and period name.
  - No: Enter a section No. It ranges between 0 to 127.
  - **Period Name**: Enter a name for the period. You can enter 10 Chinese characters or 32 characters (contain number, special characters and English characters).
- <u>Step 5</u> Configure time for a week.
- <u>Step 6</u> You can configure up to four periods for a single day.
- <u>Step 7</u> Tap **▼** to save changes.

### 2.10.2 Configuring Holiday Groups

Set time sections for different holiday groups. You can configure up to 128 holiday groups (from No.0 through No.127), and up to 16 holidays for a single holiday group.

#### **Background Information**

 $\square$ 

For model G access controllers, you can configure periods locally; for model J access controllers, you can configure periods through web interface.

#### Procedure

- <u>Step 1</u> Log in to the **Main Menu** screen.
- <u>Step 2</u> Select Access > Period > Holiday Group Config.
- <u>Step 3</u> Tap **I** on the upper-right corner.
- <u>Step 4</u> Enter a number and a name for the holiday group.
  - No.: Enter a period name. It ranges from 0 through 127.
    - Holiday Group Name: Enter a name for each holiday group. You can enter 10 Chinese characters or 32 characters (contain numbers, special characters and English characters).
- <u>Step 5</u> Tap **Group Config**, and then tap **D**.
- <u>Step 6</u> Enter the serial number and holiday name, and then select the start date and end date.
- <u>Step 7</u> Tap **✓** to save changes.

# 2.10.3 Configuring Holiday Plan

Assign the configured holiday groups to the holiday plan. Users can only unlock the door in the defined time sections in the holiday plan.

#### **Background Information**

 $\square$ 

For access controllers of model G, you can configure periods locally; for access controllers of model J, you can configure periods through its webpage.

#### Procedure

- <u>Step 1</u> Log in to the **Main Menu** screen.
- <u>Step 2</u> Select Access > Period > Holiday Plan Config.
- Step 3 Tap 🗈 on the upper-right corner.
- <u>Step 4</u> Enter a number and name for the holiday plan.
  - No.: Enter a number of the holiday plan. It ranges from 0 through 127.
  - Holiday Plan Name: Enter a name for each time section. You can enter 10 Chinese characters or 32 characters (contain numbers, special characters and English characters).
- <u>Step 5</u> Select **Holiday Group No.**, and enter the holiday group No. that you have configured.
- <u>Step 6</u> Select **Holiday Period**, configure time periods for a single holiday.
- <u>Step 7</u> Tap **▼** to save changes.

### 2.10.4 Configuring NO Period

If you configure NO period, the door remains open in the defined period. The NO/NC period overrides other periods.

#### Procedure

- <u>Step 1</u> Log in to the **Main Menu** interface.
- <u>Step 2</u> Select Access > Period > NO Period.
- <u>Step 3</u> Enter the period No. that you have configured.
- <u>Step 4</u> Tap  $\checkmark$  to save changes.

### 2.10.5 Configuring NC Period

If you configure NC period, the door remains unlocked in the defined period. The NO/NC period overrides other periods.

#### Procedure

- <u>Step 1</u> On the Main Menu screen, select Access > Period > NO Period.
- <u>Step 2</u> Enter the period No. that you have configured.
- <u>Step 3</u> Tap **✓** to save changes.

### 2.10.6 Configuring Remote Verification Period

#### Procedure

Step 1 Log in to the Main Menu screen

- <u>Step 2</u> On the Main Menu, select Access > Period > Remote Verification Period.
- Step 3 Enable **Remote Verification Period**.
- <u>Step 4</u> Enter the period No. that you have configured.
- <u>Step 5</u> Tap **v** to save changes.

# 2.11 System

### 2.11.1 Configuring Time

Configure system time, such as date, time, and NTP.

#### Procedure

- <u>Step 1</u> On the **Main Menu**, select **System** > **Time**.
- <u>Step 2</u> Configure system time.

|                | -igure 2-18 Time |
|----------------|------------------|
| ← 🔒            | Time             |
| 24-hour System |                  |
| Date Setting   | 2022-05-27       |
| Time           | 16:58:28         |
| Date Format    | YY-MM-DD         |
| DST Setting    | >                |
| NTP Check      | >                |
| Time Zone      | GMT+08:00        |

| Table 2-11 Description of time parameters |
|-------------------------------------------|
|-------------------------------------------|

| Parameter      | Description                                    |
|----------------|------------------------------------------------|
| 24-hour System | The time is displayed in 24-hour format.       |
| Date Setting   | Set up the date.                               |
| Time           | Set up the time.                               |
| Date Format    | Select a date format.                          |
|                | 1. Tap <b>DST Setting</b>                      |
|                | 2. Enable DST.                                 |
| DST Setting    | 3. Select Date or Week from the DST Type list. |
| _              | 4. Enter start time and end time.              |
|                | 5. tap 🔽.                                      |

| Parameter | Description                                                                                                    |
|-----------|----------------------------------------------------------------------------------------------------|
| NTP Check | <ul> <li>A network time protocol (NTP) server is a machine dedicated as the time sync server for all client computers. If your computer is set to sync with a time server on the network, your clock will show the same time as the server. When the administrator changes the time (for daylight savings), all client machines on the network will also update.</li> <li>1. Tap <b>NTP Check</b>.</li> <li>2. Turn on the NTP check function and configure parameters.</li> </ul> |
|           | <ul> <li>Server IP Address: Enter the IP address of the NTP server, and the Device will automatically sync time with NTP server.</li> <li>Port: Enter the port of the NTP server.</li> <li>Interval (min): Enter the time synchronization interval</li> </ul>                                                                                                    |
| Time Zone | Select the time zone.                                                                                                    |

### 2.11.2 Configuring Face Parameters

#### Procedure

<u>Step 1</u> On the main menu, select **System** > **Face Parameter**.

 $\wedge$ 

We recommend professional personnel to configure face parameters.

<u>Step 2</u> Configure the face parameters, and then tap  $\Box$ .

 $\square$ 

The picture below is for reference only, and face parameters might differ depending on models of the product.

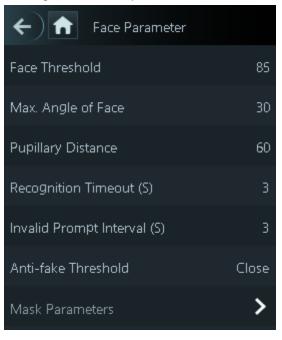

Figure 2-19 Face parameter

| Name                                | Description                                                                                                    |
|-------------------------------------|----------------------------------------------------------------------------------------------------|
| Face Threshold                      | Adjust the face recognition accuracy. Higher threshold means higher accuracy.                                                                                                    |
| Max. Angle of Face                  | Set the maximum face pose angle for face detection. Larger value means larger face angle range. If the face pose angle is out of the defined range, the face detection box will not appear.                                                                                                    |
| Pupillary Distance                  | Face images require desired pixels between the eyes (called<br>pupillary distance) for successful recognition. The default pixel is<br>45. The pixel changes according to the face size and the distance<br>between faces and the lens. If an adult is 1.5 meters away from<br>the lens, the pupillary distance can be 50 px-70 px. |
| Recognition Timeout (S)             | If a person with access permission has their face successfully recognized, the Device will prompt face recognition success. You can enter the prompt interval time.                                                                                                    |
| Invalid Face Prompt Interval<br>(S) | If a person without access permission attempts to unlock the<br>door for several times in the defined interval, the Device will<br>prompt face recognition failure. You can enter the prompt<br>interval time.                                                                                                    |

Table 2-12 Description of face parameters

| Name                         | Description                                                                                                    |
|------------------------------|----------------------------------------------------------------------------------------------------|
| Name         Temp Parameters | <ul> <li>Only Device with temperature monitoring supports this function.</li> <li>Temp Rect: Set whether to display the temperature monitoring box or not.</li> <li>Temp Monitoring Distance (cm): 50 by default. You must monitor your temperature standing away from the Device at the distance you define.</li> <li>Temp Correction Duration (ms): When monitoring the temperature, the Device will take the temperature value after the time defined by this parameter.</li> <li>High Temp Threshold: Set the temperature threshold. The monitored body temperature will be judged as high temperature if it is greater than or equal to the set value.</li> <li>Max/Min temperature: Set the temperature range you need. If the monitored temperature is lower than the lower limit, it will prompt that the temperature and the actual temperature is too low; if higher than the upper limit, it will prompt that there is a heat source interfering with the function.</li> <li>Temp Correction Value: This parameter is for testing. The difference of the temperature deviation between the monitored temperature deviation between the monitored temperature deviation by this parameter according to the comparison between the monitored temperature is 0.5°C lower than the actual temperature; the correction value is set to -0.5°C.</li> <li>Temp Monitoring Mode:         <ul> <li>Auto: Uses a face heat map for face recognition; if heat maps are not found, it will automatically change to calibration mode.</li> <li>Thermogram: Uses only a heat map for face for face recognition; and then excual temperature monitoring.</li> <li>Calibration: Uses a white light image of a face for face recognition and temperature is 0.5°C higher than the actual temperature, the correction value is set to -0.5°C.</li> </ul> </li> </ul> |
| Anti-fake Threshold          | monitored environment temperature.<br>Avoid false face recognition by using a photo, video, mask or a<br>different substitute for an authorized person's face.                                                                                                    |

| Name            | Description                                                                                                    |
|-----------------|----------------------------------------------------------------------------------------------------|
| Mask Parameters | Mask mode:                                                                                                    |
|                 | <ul> <li>No detect: Mask is not detected during face recognition.</li> <li>Mask reminder: Mask is detected during face<br/>recognition. If the person is not wearing a mask, the<br/>system will remind them to wear masks, and access is<br/>allowed.</li> </ul>                         |
|                 | <ul> <li>Mask intercept: Mask is detected during face recognition.<br/>If a person is not wearing a mask, the system will remind<br/>them to wear masks, and access is denied.</li> <li>Mask Recognition Threshold: Higher threshold means higher<br/>mask detection accuracy.</li> </ul> |

### 2.11.3 Configuring Image Mode

Configure the image mode based on the installation site.

#### Procedure

#### <u>Step 1</u> On the Main Menu, select System > Image Mode.

<u>Step 2</u> Select image mode according to the installation location.

- Indoor: The Device is usually installed indoor such as offices. The artificial light is even across the room and there is no daylight.
- Outdoor: The Device is usually installed outdoor and the daylight is bright and even.
- Other: When human face is in back-lighting which makes the face dim, we recommend you select other mode to make it easier for the Access Controller to detect.

#### Figure 2-20 Image mode

| ←       | Image Mode |              |
|---------|------------|--------------|
| Indoor  |            |              |
| Outdoor |            | $\checkmark$ |
| Other   |            |              |

# 2.11.4 Configuring the Brightness of IR Light

The larger the value is, the clearer the images will be; otherwise the unclearer the images will be.

### 2.11.5 Configuring Fingerprint Parameters

Set the fingerprint accuracy level. The higher the level is, the lower the false recognition rate will be.

 $\square$ 

This function is only available on select models.

### 2.11.6 Setting Volume

You can adjust the volume.

Procedure

- <u>Step 1</u> On the **Main Menu**, select **System** > **Volume**.
- Step 2 Select **Beep Volume** or **Mic Volume**.
- Step 3 Tap 🛨 or 🚍 to adjust the volume.

### 2.11.7 Setting Language

Select a language on the Device.

### 2.11.8 Screen Settings

Configure screen off time and logout time.

#### Procedure

Step 1On the Main Menu, select System > Screen settings.Step 2Tap Logout Time or Screen Off Timeout, and then tap # or = to adjust the time.

# 2.11.9 Restoring Factory Defaults

#### Procedure

<u>Step 1</u> On the Main Menu, select System > Restore Factory.

<u>Step 2</u> Restore factory defaults if necessary.

- **Restore Factory**: Resets all configurations except for configurations of IP and the type of extension module.
- **Restore Factory (Save user & log)**: Resets all configurations except for user information and logs.

### 2.11.10 Restart the Device

On the Main Menu, select System > Reboot, and the Device will be restarted.

# 2.12 USB Management

You can use a USB to update the Device, and export or import user information through USB.

 $\square$ 

- Make sure that a USB is inserted to the Device before you export data or update the system. To avoid failure, do not pull out the USB or perform any operation of the Device during the process.
- You have to use a USB to export the information from an Access Controller to other devices. Face images are not allowed to be imported through USB.

## 2.12.1 Exporting to USB

You can export data from the Device to a USB. The exported data is encrypted and cannot be edited.

#### Procedure

- <u>Step 1</u> On the **Main Menu**, select **USB** > **USB Export**.
- <u>Step 2</u> Select the data type you want to export, and then tap **OK**.

Figure 2-21 USB export

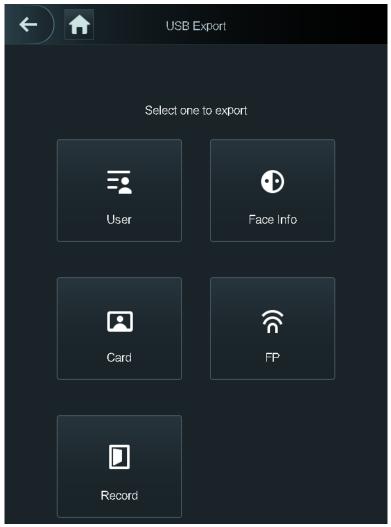

## 2.12.2 Importing From USB

You can import data from USB to the Device.

#### Procedure

- <u>Step 1</u> On the **Main Menu**, select **USB** > **USB Import**.
- <u>Step 2</u> Select the data type that you want to export, and then tap **OK**.

Figure 2-22 USB import

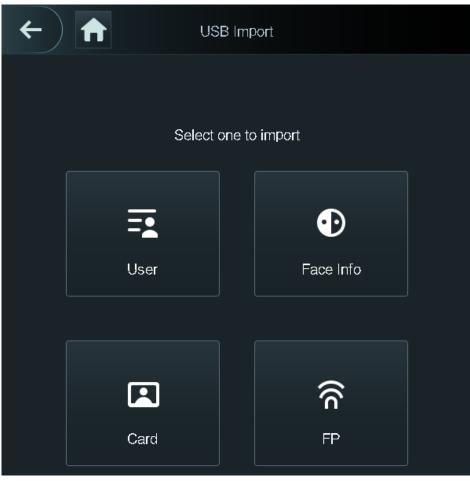

### 2.12.3 Updating System

Use a USB to update the system of the Device.

#### Procedure

- <u>Step 1</u> Rename the update file to "update.bin", put it in the root directory of the USB, and then insert the USB to the Device.
- <u>Step 2</u> On the **Main Menu**, select **USB** > **USB Update**.
- Step 3 Tap OK.

The Device will restart when the updating completes.

## 2.13 Configuring Features

On the Main Menu, select Features.

### 

Features might differ depending on the models of the product.

#### Figure 2-23 Features

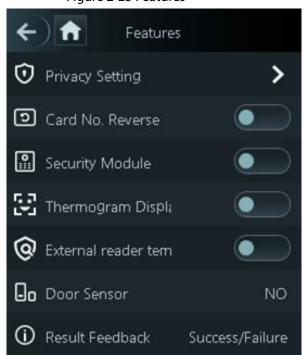

#### Table 2-13 Description of features

| Parameter       | Description                                                                                                    |
|-----------------|----------------------------------------------------------------------------------------------------|
| Private Setting | <ul> <li>PWD Reset Enable: You can enable this function to reset password. The PWD Reset function is enabled by default.</li> <li>HTTPS: Hypertext Transfer Protocol Secure (HTTPS) is a protocol for secure communication over a computer network. When HTTPS is enabled, HTTPS will be used to access CGI commands; otherwise HTTP will be used.</li> <li>When HTTPS is enabled, the Device will restart automatically.</li> <li>CGI: Common Gateway Interface (CGI) offers a standard protocol for web servers to execute programs similarly to console applications running on a server that dynamically generates web pages. The CG I is enabled by default.</li> <li>SSH: Secure Shell (SSH) is a cryptographic network protocol for operating network services securely over an unsecured network.</li> <li>Capture Photos: Face images will be captured automatically when people unlock the door. The function is enabled by default.</li> <li>Debug Mode: Enable this mode to display the temperature of the blackbody on the standby interface. You can correct the temperature of the blackbody accordingly.</li> </ul> |

| Parameter                          | Description                                                                                                    |
|------------------------------------|----------------------------------------------------------------------------------------------------|
|                                    | When this mode is enabled, the door cannot be opened by any                                                                                                    |
|                                    | <ul> <li>method.</li> <li>Temperature Display: If it is enabled, the temperature will be displayed when you unlock the door.</li> <li>Clear all captured photos: Deletes all captured photos.</li> </ul>                                                                                                    |
|                                    | • Face Privacy: Set different levels to blur the face image on the standby screen.                                                                                                    |
| Card No. Reverse                   | When the Access Terminal connects to a third-party device through Wiegand input, and the card number read by the Access Terminal is in the reserve order from the actual card number, you need to turn on the <b>Card No. Reverse</b> function.                                                                                                    |
|                                    | • The security module does not come with the product and it                                                                                                    |
|                                    | needs to be purchased separately by the customer. The                                                                                                    |
| Security Module                    | security module needs separate power supply.                                                                                                    |
|                                    | <ul> <li>When the security module is turned on, the exit button, lock<br/>control and firefighting linkage will be invalid.</li> </ul>                                                                                                    |
| Thermogram Display                 | Display a heat map at the upper-left corner.                                                                                                    |
| External Reader Temp<br>Monitoring | Turn it on and the card reader will also monitor the temperature of a person.                                                                                                    |
| Door Sensor                        | <ul> <li>NC: When the door opens, the circuit of the door sensor circuit is closed.</li> <li>NO: When the door opens, the circuit of the door sensor circuit is open.</li> <li>Intrusion and overtime alarms are triggered only after door detector is turned on.</li> </ul>                                                                                                    |
| Result Feedback                    | <ul> <li>Success/Failure: Only displays success or failure on the standby screen.</li> <li>Only Name: Displays user ID, name and authorization time after access granted; displays not authorized message and authorization time after access denied.</li> <li>Photo&amp;Name: Displays user's registered face image, user ID, name and authorization time after access granted; displays not authorized message and authorization time after access granted; displays not authorized message and authorization time after access denied.</li> <li>Photos&amp;Name: Displays the captured face image and a registered face image of a user, user ID, name and authorization time after access granted; displays not authorization time after access granted; displays not authorization time after access granted; displays not authorized message and authorization time after access granted; displays not authorized message and authorization time after access denied.</li> </ul> |

# 2.14 Unlocking the Door

You can unlock the door through faces, passwords, cards, and more. The default unlock methods are card/face/password.

Unlock methods might differ depending on models of the product.

## 2.14.1 Unlocking by Cards

Place the card at the swiping area to unlock the door.

## 2.14.2 Unlocking by Face

Verify the identity of an individual by detecting their faces. Make sure that your face is centered on the face detection frame.

## 2.14.3 Unlocking by User Password

Enter the user ID and password to unlock the door.

Procedure

- Step 1 Tap 🔛 on the standby screen.
- <u>Step 2</u> tap **PWD Unlock**, and then enter the user ID and password.
- <u>Step 3</u> Tap 🔽.

## 2.14.4 Unlocking by Administrator Password

Enter only the administrator password to unlock the door. The Device only allows for one administrator password. Using administrator password to unlock the door without being subject to user levels, unlock modes, periods, holiday plans, and anti-passback except for normally closed door. One device allows for only one admin password.

#### Prerequisites

The administrator password was configured. For details, see "2.7.3 Configuring Administrator Password".

### **Background Information**

### $\square$

Administrator password cannot be used to unlock the door status is set to NC.

#### Procedure

Step 1 Tap 🔛 on the standby screen.

- <u>Step 2</u> Tap **Admin PWD**, and then enter the admin password.
- Step 3 Tap 🔽.

## 2.14.5 Unlocking by Fingerprint

Place you finger on the fingerprint scanner to unlock the door. This function is only available on

select models.

# 2.15 Viewing Unlock Records

You can view door unlock records.

| ←        | 🔒 Sear | rch Punch Rec | ords     | Q          |
|----------|--------|---------------|----------|------------|
| User ID. | . Name | Time          | Status V | erify Mode |
|          |        | 09-05 17:21   | Failed   | Face       |
|          | zxl    | 09-05 17:19   | OK       | Face       |
|          | zxl    | 09-05 17:19   | OK       | Face       |
|          | zxl    | 09-05 17:19   | OK       | Face       |
|          | zxl    | 09–05 17:19   | OK       | Face       |
|          |        | 09-05 17:18   | Failed   | Face       |
|          |        | 09-05 17:18   | Failed   | Face       |
|          |        | 09–05 17:18   | Failed   | Face       |
|          |        | 09-05 17:18   | Failed   | Face       |
|          |        | 09-05 17:18   | Failed   | Face       |
|          |        | 09–05 17:18   | Failed   | Face       |
|          |        | 09–05 17:18   | Failed   | Face       |
|          | K K    | 1/6           | >        | >I         |

Figure 2-24 Search records

# 2.16 Configuring Self-test

When you use the Device for the first time or when the Device malfunctioned, you can use auto test function to check whether the Device can work normally. Test according to the screen prompts. Test

items might differ depending on the models of the product.

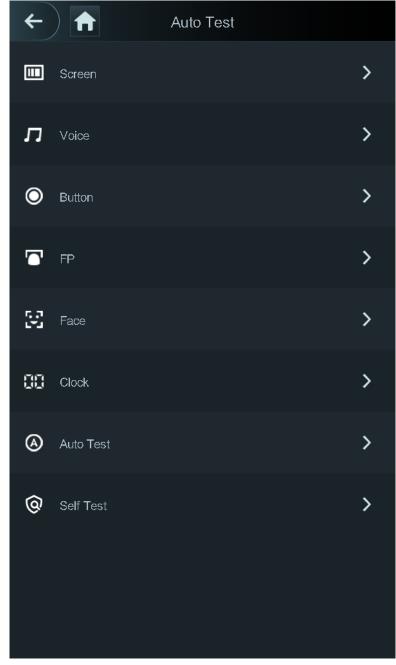

Figure 2-25 Self test

#### Table 2-14 Self-test

| Parameter | Description                                                                                                    |  |  |  |  |
|-----------|----------------------------------------------------------------------------------------------------|--|--|--|--|
| Screen    | Test whether the screen is normal.                                                                                 |  |  |  |  |
| Voice     | Test whether the voice is normal.                                                                                  |  |  |  |  |
| Button    | Test whether the voice is normal.                                                                                  |  |  |  |  |
| FP        | Test whether the fingerprint recognition is normal.                                                                |  |  |  |  |
| Face      | Test whether the face recognition is normal.                                                                       |  |  |  |  |
| Clock     | Test whether the clock is normal.                                                                                  |  |  |  |  |
| Auto Test | All the items above will be tested automatically.                                                                  |  |  |  |  |
| Self Test | The Device automatically tests RTC clock, network card, fingerprint chips, and cameras, and it gives test results. |  |  |  |  |

# 2.17 System Information

You can view data capacity and device version.

## 2.17.1 Viewing Data Capacity

On the **Main Menu**, select **System Info** > **Data Capacity**, you can view storage capacity of each data type.

## 2.17.2 Viewing Device Version

On the **Main Menu**, select **System Info** > **Data Capacity**, you can view the device version, such as serial No., software version and more.

# **3 Web Operations**

On the webpage, you can also configure and update the Device.

Ш

Web configurations differ depending on models of the Device.

# 3.1 Initialization

Initialize the Device when you log in to the webpage for the first time or after the Device is restored to the factory defaults.

#### Prerequisites

Make sure that the computer used to log in to the webpage is on the same LAN as the Device.

#### Procedure

<u>Step 1</u> Open a browser, go to the IP address (the default address is 192.168.1.108) of the Device.

 $\square$ 

We recommend you use the latest version of Chrome or Firefox.

<u>Step 2</u> Set the password and email address according to the screen instructions.

- $\square$
- The password must consist of 8 to 32 non-blank characters and contain at least two types of the following characters: upper case, lower case, numbers, and special characters (excluding ' ";: &). Set a high-security password by following the password strength prompt.
- Keep the password safe after initialization and change the password regularly to improve security.

# 3.2 Logging In

### Procedure

<u>Step 1</u> Open a browser, enter the IP address of the Device in the **Address** bar, and press the Enter key.

Figure 3-1 Login

| WEB SERVICE |       |                  |
|-------------|-------|------------------|
| Username:   |       |                  |
| Password:   |       |                  |
|             |       | Forget Password? |
|             | Login |                  |

- <u>Step 2</u> Enter the user name and password.
  - $\square$
  - The default administrator name is admin, and the password is the one you set up during initialization. We recommend you change the administrator password regularly to increase security.
  - If you forget the administrator login password, you can click **Forget password?** For details, see "3.3 Resetting the Password".
- Step 3 Click Login.

# 3.3 Resetting the Password

Reset the password through the linked e-mail when you forget the admin password.

- <u>Step 1</u> On the login page, click **Forgot password**.
- <u>Step 2</u> Read the on-screen prompt carefully, and then click **OK**.
- <u>Step 3</u> Scan the QR code, and you will get the security code.

#### Figure 3-2 Reset password

| Reset I       | Password (1/2) ×                                                                                                    |
|---------------|----------------------------------------------------------------------------------------------------|
|               |                                                                                                    |
| Plea          | ase scan QR     Image: Stan Provide the scan result to support_rpwd@     Image: Stan Provide the scan result to support_rpwd@   Security code will be sent to your email:                                              |
|               | ase input<br>urity code:                                                                                                    |
| Car           | Next                                                                                                    |
|               |                                                                                                    |
|               | • Up to two security codes will be generated when the same QR code is scanned. If the                                                                                                    |
|               | security code becomes invalid, refresh the QR code and scan again.                                                                                                    |
|               | <ul> <li>After you scan the QR code, you will receive a security code in your linked e-mail<br/>address. Use the security code within 24 hours after you receive it. Otherwise, it will<br/>become invalid.</li> </ul> |
|               | <ul> <li>If the wrong security code is entered in a row, the administrator account will be frozen</li> </ul>                                                                                                    |
|               | for 5 minutes.                                                                                                    |
| <u>Step 4</u> | Enter the security code.                                                                                                    |
| <u>Step 5</u> | Click Next.                                                                                                    |
| <u>Step 6</u> | Reset and confirm the new password.                                                                                                    |
|               |                                                                                                    |
|               | The password should consist of 8 to 32 non-blank characters and contain at least two of                                                                                                    |
|               | the following types of characters: upper case, lower case, number, and special character                                                                                                    |
|               | (excluding ' " ; : &).                                                                                                    |

Step 7 Click **OK**.

# **3.4 Configuring Door Parameters**

Configure the access control parameters. Only Model J supports door parameters configurations on its webpage.

#### Procedure

<u>Step 1</u> Log in to the webpage.

Step 2 Select **Door Parameter**.

Figure 3-3 Door parameter

| Door Paramet                          | ter                     |                     |
|---------------------------------------|-------------------------|---------------------|
|                                       |                         |                     |
| Name                                  | Door1                   | Duress Alarm 🔽      |
| State                                 | Normal                  | Door Sensor         |
| Opening Method                        | Unlock Mode             | Intrusion Alarm     |
| Combination                           | Or                      | Overtime Alarm      |
|                                       |                         | Anti-passback Alarm |
| Element (Multiple<br>Choice)          | 🔽 Card 🔽 FP 🔽 Face Reco | ognition 🗹 PWD      |
| Hold Time (Sec.)                      | 3.0                     | (0.2-600)           |
| Normally Open Time                    | Disable                 |                     |
| Normally Close Time                   | Disable                 |                     |
| Timeout (Sec.)                        | 60                      | (1-9999)            |
| Open time with remote<br>verification | Disable                 |                     |
| Remote Verification                   |                         |                     |
|                                       | OK Refresh              | Default             |

### Table 3-1 Description of door parameters

| Parameter                     | Description                                                                                                    |  |  |  |
|-------------------------------|----------------------------------------------------------------------------------------------------|--|--|--|
| Name                          | Enter a name of the door.                                                                                                    |  |  |  |
| State                         | <ul> <li>Set the door status.</li> <li>NO: The door remains unlocked all the time.</li> <li>NC: The door remains locked all the time.</li> <li>Normal: If Normal is selected, the door will be unlocked and locked according to your settings.</li> </ul>       |  |  |  |
| Opening Method                | <ul> <li>Unlock by Period: Set different unlock methods for<br/>different periods.</li> <li>Group Combination: The user can unlock the door only<br/>after defined users or user groups grant access.</li> <li>Unlock Mode: Set unlock combinations.</li> </ul> |  |  |  |
| Hold Time (Sec.)              | After a person is granted access, the door will remain<br>unlocked for a defined time for them to pass through. It<br>ranges from 0.2 s to 600 s.                                                                                                    |  |  |  |
| Normally Open Time            | The door remains open or closed during the defined period.                                                                                                    |  |  |  |
| Normally Close Time           |                                                                                                    |  |  |  |
| Timeout (Sec.)                | A timeout alarm will be triggered if the door remains unlocked for longer time than this value.                                                                                                    |  |  |  |
| Open with remote verification | Set the remote verification door opening period. After users gain access on the Device, they must also be granted access from the management platform before the door unlocks.                                                                                  |  |  |  |
| Duress Alarm                  | An alarm will be triggered when a duress card or duress password is used to unlock the door.                                                                                                    |  |  |  |
| Door Sensor                   | Intrusion and overtime alarms can be triggered only after <b>Door Sensor</b> is enabled.                                                                                                    |  |  |  |

| Parameter           | Description                                                                                                    |
|---------------------|----------------------------------------------------------------------------------------------------|
| Intrusion Alarm     | When <b>Door Sensor</b> is enabled, an intrusion alarm will be triggered if the door is opened abnormally.                                                                                                    |
| Overtime Alarm      | A timeout alarm will be triggered if the door remains unlocked for longer time than the <b>Timeout (Sec)</b> .                                                                                                    |
|                     | Users need to verify their identities both for entry and exit;<br>otherwise an alarm will be triggered. It helps prevents a card<br>holder from passing an access card back to another person so<br>they gain entry. When anti-passback is enabled, the card<br>holder must leave the secured area through an exit reader<br>before system will grant another entry.                     |
| Anti-passback Alarm | <ul> <li>If a person enters after authorization and exits without authorization, an alarm will be triggered when they attempt to enter again, and access is denied at the same time.</li> <li>If a person enters without authorization and exits after authorization, an alarm will be triggered when the they attempt to enter again, and access is denied at the same time.</li> </ul> |

<u>Step 3</u> Configure the opening method.

• Unlock by Period

1. In the **Opening Method** list, select **Unlock by Period**, and then click

Figure 3-4 Time section parameter

| Mod | ify                   |              |            |            |                |                |                 | ×   |
|-----|-----------------------|--------------|------------|------------|----------------|----------------|-----------------|-----|
|     | Cure days             | Manadari     | Turadau    | 14/- d d   | Thursday       | Feider.        | Catandara       |     |
|     | Sunday                | Monday       | Tuesday    | Wednesday  | Thursday       | Friday         | Saturday        |     |
|     | <mark> E</mark> nable | Time Section | 00:00:00   | © 23:59:59 | Opening Method | Card/Fingerpri | int/Password/ 🔻 |     |
|     | <mark> Enable</mark>  | Time Section | 00:00:00   | © 00:00:59 | Opening Method | Card/Fingerpri | int/Password/ 🔻 |     |
|     | 🔽 Enable              | Time Section | 00:00:00   | 00:00:59   | Opening Method | Card/Fingerpri | int/Password/ 🔻 |     |
|     | Enable                | Time Section | ③ 00:00:00 | © 00:00:00 | Opening Method | Card/Fingerpri | int/Password/ 🔻 |     |
|     | Apply to the          | whole week   |            |            |                |                |                 |     |
|     |                       |              |            |            |                |                |                 |     |
|     |                       |              |            |            |                |                | OK Can          | cel |

- 2. Configure the time and the opening method for a time section. You can configure up to four time sections for a single day.
- 3. Select **Apply to the whole week** to copy the defined time to the rest of days.
- Group Combination
  - 1. In the **Opening Method** list, select **Group Combination**, and then click
  - 2. Click **Add**.
  - 3. Select an unlocking method in the **Opening Method** list., and enter the number of valid users.

If the number of valid users is 2, and there are 3 users in the defined user list. Two users in the list are required to grant access.

|              |           | Figure | e 3-5 Gr | roup C | ombi  | nation   |   |    |       |   |
|--------------|-----------|--------|----------|--------|-------|----------|---|----|-------|---|
| Add          |           |        |          |        |       |          |   |    |       | × |
| Oper<br>Meth |           | Card   |          | •      | Valid | l User   | 2 |    |       |   |
| User         | List      |        |          |        |       |          |   |    |       |   |
| 1.           | 784994778 | 34     |          |        | 2.    | 47884954 |   |    |       |   |
| 3.           | 4344905   |        |          |        |       |          |   |    |       |   |
| A            | dd User   |        |          |        |       |          |   |    |       |   |
|              |           |        |          |        |       |          |   |    |       |   |
|              |           |        |          |        |       |          |   | ОК | Cance | 1 |

- 4. In the User List area, click Add User, enter the user ID of existing users.

  - VIP, patrol, and blocklist users cannot be added.
  - Valid users in all groups must verify their identities to grant access in the group order.
- 5. Click **OK**.
- Unlock mode
  - 1. In the **Opening Method** list, select **Group Combination**, and then click
  - 2. In the **Combination** list, select **Or** or **And**.
    - And means you must use all the selected methods to open the door.
    - **Or** means you can open the door with any of the selected methods.
  - 3. In the **Element** list, select the unlock method.
- <u>Step 4</u> Configure other parameters.
- Step 5 Click OK.

# 3.5 Configuring Alarm Linkage

### 3.5.1 Setting Alarm Linkage

Configure alarm linkage to trigger alarms when abnormal access events occur. The configurations on the webpage will be synchronized with the configurations on the management platform if the Device is added to it.

- <u>Step 1</u> Log in to the webpage.
- <u>Step 2</u> Select Alarm Linkage > Alarm Linkage.

Figure 3-6 Alarm linkage

| Alarm Linkage |       | 5 5              |                      |        |
|---------------|-------|------------------|----------------------|--------|
| Refresh       |       |                  |                      |        |
| Alarm Input   | Name  | Alarm Input Type | Alarm Output Channel | Modify |
| 1             | Zone1 | NO               |                      | 1      |
| 2             | Zone2 | NO               | 1                    | 100    |

Step 3 Click Z, and then you can modify alarm linkage parameters.

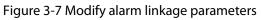

| Modify               |            | ×         |
|----------------------|------------|-----------|
|                      |            |           |
| Alarm Input          | 1          |           |
| Name                 | Zone1      |           |
| Alarm Input Type     | NO         | ·         |
| Fire Link Enable     |            |           |
| Alarm Output Enable  |            |           |
| Duration (Sec.)      | 30         | (1~300)   |
| Alarm Output Channel | <b>2</b> 1 |           |
| Access Link Enable   |            |           |
| Channel Type         | NO         | ·         |
|                      |            |           |
|                      |            | OK Cancel |

Table 3-2 Description of alarm linkage parameters

| Parameter        | Description                                                                                                    |  |
|------------------|----------------------------------------------------------------------------------------------------|--|
| Alarm Input      | The number of the alarm input which cannot be modified.                                                                                                    |  |
| Name             | Enter the name of the alarm.                                                                                                    |  |
| Alarm Input Type | <ul> <li>Select the input type according to the alarm device.</li> <li>NO: The circuit of the alarm device is normally open, and it closes when an alarm is triggered.</li> <li>NC: The circuit of the alarm device is normally closed, and it opens when an alarm is triggered.</li> </ul> |  |

| Parameter            | Description                                                                                                    |  |
|----------------------|----------------------------------------------------------------------------------------------------|--|
| Fire Link Enable     | If fire linkage is enabled, fire alarms will be triggered fire<br>events occur, and alarm outputs and door access will be<br>linkaged.<br>If fire linkage is turned on, alarm output is turned on by<br>default, and the door access will be normally open when fire<br>events occur by default. |  |
| Alarm Output Enable  | If alarm output is turned on, the relay will generate alarm messages.                                                                                                    |  |
| Duration (Sec.)      | Alarm duration. It ranges from 1 s through 300 s.                                                                                                    |  |
| Alarm Output Channel | Select the alarm output channel according to your alarm device.                                                                                                    |  |
| Access Link Enable   | After the access control linkage is turned on, the door will be                                                                                                    |  |
| Channel Type         | <ul> <li>normally open or normally closed when there are input alarm signals.</li> <li>NO: The door is normally open when there are input alarm signals.</li> <li>NC: The door is normally closed when there are input alarm signals.</li> </ul>                                                 |  |

Step 4 Click OK.

### 3.5.2 Viewing Alarm Logs

#### Procedure

- <u>Step 1</u> Log in to the webpage.
- <u>Step 2</u> Select **Alarm Linkage** > **Alarm Log**.
- <u>Step 3</u> Select a time range and alarm type, and then click **Query**.

## **3.6 Configuring Schedules**

Configure time sections and holiday plans, and then you can define when a user has the permissions to unlock doors. Only model J supports configuring schedules on the webpage.

### **3.6.1 Configuring Time Sections**

You can configure up to 128 groups (from No.0 through No.127) of time section. In each group, you need to configure door access schedules for a whole week. A user can only unlock the door during the scheduled time.

- <u>Step 1</u> Log in to the webpage.
- <u>Step 2</u> Select **Time Section** > **Time Section**.
- Step 3 Click Add.

|                          |                                       | ilguies                           |                | section para  | neters        |         |               |        |
|--------------------------|---------------------------------------|-----------------------------------|----------------|---------------|---------------|---------|---------------|--------|
| Add                      |                                       |                                   |                |               |               |         |               | ×      |
| No.                      |                                       | 0                                 | Name           |               |               |         |               |        |
|                          | l Config                              |                                   | , tunic        |               |               |         |               |        |
| Penou                    |                                       |                                   |                |               |               |         |               |        |
|                          | Sunday                                | Monday T                          | uesday         | Wednesday     | Thursday      | Friday  | Saturday      |        |
| ection                   | 🛃 Enable                              | Time Section:                     | 00 ()          | 00:00         | - 🕓 23:5      | 9:59    |               |        |
|                          | Enable                                | Time Section:                     | <b>© 00</b> :0 | 00:00         | - 🕓 00:0      | 0:00    |               |        |
|                          | Enable                                | Time Section:                     | <b>© 00</b> :0 | 00:00         | - 🕓 00:0      | 0:00    |               |        |
| l Alerenti<br>1 Alerenti | Enable                                | Time Section:                     | © 00:0         | 00:00         | - 🕓 00:0      | 0:00    |               |        |
| ing an ann a' sao        | Apply to                              | o the whole week                  |                |               |               | c       | X Can         | cel    |
| Step 4                   | Enter No. a                           | and name for th                   | e time s       | ection.       |               |         |               |        |
|                          | • No.: En                             | iter the number                   | of the ti      | me. It ranges | from 0 throu  | gh 127. |               |        |
|                          |                                       | Enter a name fo<br>n number, spec |                |               |               |         | m of 32 chara | acters |
|                          |                                       |                                   |                |               |               |         |               |        |
|                          |                                       | onfigure up to f                  |                |               | ı single day. |         |               |        |
| <u>Step 5</u>            | Configure time sections for each day. |                                   |                |               |               |         |               |        |

Figure 3-8 Time section parameters

- <u>Step 6</u> (Optional) Click **Apply to the whole week** to copy the configuration to the rest of days.
- Step 7 Click OK.

## **3.6.2 Configuring Holiday Groups**

Set time sections for different holiday groups. You can configure up to 128 holiday groups (from No.0 through No.127). and up to 16 time sections for a single holiday group. Users can unlock doors in the defined time sections.

- <u>Step 1</u> Log in to the webpage.
- <u>Step 2</u> Select **Time Section** > **Holiday Group** > **Config**.
- Step 3 Click Add.

#### Figure 3-9 Add a holiday group

| Add           |              |                          |              | ×         |
|---------------|--------------|--------------------------|--------------|-----------|
|               | Holiday Name | national day             |              |           |
| s co cu       | Time Section | 2022-06-08               | - 2022-06-09 |           |
|               |              |                          |              |           |
|               |              |                          |              | OK Cancel |
| <u>Step 4</u> |              | d the time for the holid |              |           |

- Holiday Name: Enter the name of the holiday group. Enter a name for each time section. You can enter a maximum of 32 characters (contain numbers, special characters and English characters).
- Time Section: Select the start time and end time of the holiday.
- Step 5 Click **OK**.

| You can add multiple holidays in a holiday group. |
|---------------------------------------------------|

Step 6 Click OK.

## 3.6.3 Configuring Holiday Plans

Assign the configured holiday groups to the holiday plan. Users can only unlock the door in the defined time in the holiday plan.

#### Procedure

- <u>Step 1</u> Log in to the webpage.
- <u>Step 2</u> Select **Time Section** > **Holiday Plan Config**.
- Step 3 Click Add.

Figure 3-10 Add holiday plan

| Add       |             |               |                       |               | ×                        |
|-----------|-------------|---------------|-----------------------|---------------|--------------------------|
| No.       |             | 1             | Name                  |               | Holiday Group No.<br>255 |
| Holiday   | y Group No. | 1             | •                     |               |                          |
| Holiday   | y Period    |               |                       |               |                          |
| e Sectior | 🛃 Enable    | Time Section: | 00:00:00              | - () 23:59:59 |                          |
| ie Sectio | 🛃 Enable    | Time Section: | 00:00:00              | - () 00:00:00 |                          |
|           | Enable      | Time Section: | © 00:00:00            | - () 00:00:00 |                          |
| liday Gro | Enable      | Time Section: | 00:00:00              | - () 00:00:00 |                          |
|           |             |               |                       |               |                          |
|           |             |               |                       |               | OK Cancel                |
| Step 4    | Enter a nur | nber and name | for the holiday plan. |               |                          |

• No.: Enter a section number. It ranges from 0 through 127.

- **Name**: Enter a name for each time section. You can enter a maximum of 32 characters (contain numbers, special characters and English characters).
- <u>Step 5</u> In the **Holiday Group No.** list, select the number of the defined holiday group.

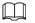

Select 255 if you do not want to select a holiday group.

- <u>Step 6</u> In the **Holiday Period** area, configure time sections in the holiday group. You can configure up to four time sections.
- Step 7 Click **OK**.

## **3.7 Intercom Configuration**

The Device can function as a door station to realize video intercom function.

 $\square$ 

Intercom function is only available on select models.

### 3.7.1 Configuring SIP Server

When connected to the same SIP server, all VTOs and VTHs can call each other. You can use the Device or other VTOs or the management platform as the SIP server.

#### **Background Information**

 $\square$ 

When the Device functions as the SIP server, it can connect up to 500 access control devices and VTHs.

#### Procedure

<u>Step 1</u> Select **Intercom** > **SIP Server**.

Step 2 Select a server type.

• Use the Device as the SIP server. Turn on **SIP Server** and keep other parameters as default.

| SIP Server          |               |                        |         |
|---------------------|---------------|------------------------|---------|
|                     |               |                        |         |
| SIP Server          | 🗹 Enable      |                        |         |
| Server Type         | Express/DSS 🔹 |                        |         |
| IP Address          |               | Alternate IP Addr.     | 0.0.0.0 |
| Port                | 5080          | Alternate Username     |         |
| Username            | 8001          | Alternate Password     | •••••   |
| Password            |               | Alternate VTS IP Addr. | 0.0.0.0 |
| SIP Domain          | VDP           | Alternate Server       | Enable  |
| SIP Server Username |               |                        |         |
| SIP Server Password |               |                        |         |
|                     |               |                        |         |
| OK Refree           | sh Default    |                        |         |

Figure 3-11 Use the Device as the SIP server

- Use another VTO as the SIP server:
  - 1. Do not enable **SIP server**. Select **VTO** from the **Server Type**.
  - 2. Configure the parameters, and then click **OK**.

| SIP Server           |               |                        |
|----------------------|---------------|------------------------|
|                      |               |                        |
| SIP Server           | Enable        |                        |
| Server Type          | ∨то ▼         |                        |
| IP Address           | 191.10011.111 | ]                      |
| Port                 | 5060          | ]                      |
| Username             | 8001          |                        |
| Password             |               |                        |
| SIP Domain           | VDP           |                        |
| SIP Server Username  |               |                        |
| SIP Server Password  |               | ]                      |
| Warning:The device r |               | the SIP server enable. |
| OK Refres            | sh Default    |                        |
|                      |               |                        |

Figure 3-12 Use VTO as the SIP server

#### Table 3-3 SIP server configuration

| Parameter           | Description                                                                                                    |  |
|---------------------|----------------------------------------------------------------------------------------------------|--|
| IP Address          | IP address of the platform.                                                                                                    |  |
| Port                | <ul><li> 5060 by default when VTO works as SIP server.</li><li> 5080 by default when the platform works as SIP server.</li></ul> |  |
| Username            |                                                                                                    |  |
| Password            | Leave them as default.                                                                                                    |  |
| SIP Domain          | VDP.                                                                                                    |  |
| SIP Server Username | The leave username and persuard of the SID conver                                                                                |  |
| SIP Server Password | <ul> <li>The login username and password of the SIP server.</li> </ul>                                                           |  |

• Use the DSS Express or DSS Pro as the SIP server.Do not enable **SIP server**. Select **Express/DSS** from the **Server Type**.

| SIP Server          |               |                        |         |
|---------------------|---------------|------------------------|---------|
|                     |               |                        |         |
| SIP Server          | Enable        |                        |         |
| Server Type         | Express/DSS 🔹 |                        |         |
| IP Address          |               | Alternate IP Addr.     | 0.0.0.0 |
| Port                | 5080          | Alternate Username     |         |
| Username            | 8001          | Alternate Password     | •••••   |
| Password            |               | Alternate VTS IP Addr. | 0.0.0.0 |
| SIP Domain          | VDP           | Alternate Server       | Enable  |
| SIP Server Username |               |                        |         |
| SIP Server Password |               |                        |         |
|                     |               |                        |         |
| OK Refres           | sh Default    |                        |         |

#### Figure 3-13 Use DSS Express or DSS Pro as the SIP server

### Table 3-4 SIP server configuration

| Parameter              | Description                                                                                                    |  |  |
|------------------------|----------------------------------------------------------------------------------------------------|--|--|
| IP Address             | IP address of the platform.                                                                                                    |  |  |
| Port                   | <ul><li>5060 by default when VTO work as SIP server.</li><li>5080 by default when the platform works as SIP server.</li></ul>                                                                                                    |  |  |
| Username               | Leave them as default.                                                                                                    |  |  |
| Password               | Leave them as default.                                                                                                    |  |  |
| SIP Domain             | Leave it as default.                                                                                                    |  |  |
| SIP Server Username    |                                                                                                    |  |  |
| SIP Server Password    | The login username and password of the platform.                                                                                                    |  |  |
| Alternate IP Addr.     | <ul> <li>The alternate server will be used as the SIP server when DSS Express or DSS Pro does not respond. We recommend you configure the alternate IP address.</li> <li>If you turn on the Alternate Server function, you will set the Devices the alternate server.</li> <li>If you want another VTO to function as the alternate server, you need to enter the IP address, username, password of the VTO. Do not enable Alternate Server in this case.</li> <li>We recommend you set the main VTO as the alternate server.</li> </ul> |  |  |
| Alternate Username     | Used to log in to the alternate server.                                                                                                    |  |  |
| Alternate Password     | osed to log in to the alternate server.                                                                                                    |  |  |
| Alternate VTS IP Addr. | Enter the IP address of the alternate VTS. When the management platform does not respond, the alternate VTS will be activated to make sure VTO, VTH and VTS can still realize video intercom function.                                                                                                    |  |  |

Step 3 Click **OK**.

## **3.7.2 Configuring Basic Parameters**

Configure the basic information of VTO, such as device type and device number.

#### Procedure

<u>Step 1</u> Select **Talkback** > **Local**.

<u>Step 2</u> Configure the parameters.

• Use the Device as the SIP server.

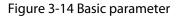

| Local             |                   |                 |        |
|-------------------|-------------------|-----------------|--------|
|                   |                   |                 |        |
| Device Type       | Unit Door Station | Centre Call No. | 888888 |
| VTO No.           | 8001              |                 |        |
| Group Call        |                   |                 |        |
| Transmission Mode | Mode1 Mode2       |                 |        |
| Confirm           | Refresh Default   |                 |        |

Table 3-5 Basic parameter description

| Parameter                                           | Description                                                                                                    |  |  |
|-----------------------------------------------------|----------------------------------------------------------------------------------------------------|--|--|
| Device Type                                         | Select Unit Door Station.                                                                                                    |  |  |
| VTO No.                                             | The number of the VTO, which cannot be configured.                                                                                               |  |  |
| Group Call                                          | When you turn on the group call function, the VTO calls the main VTH and the extensions at the same time.                                        |  |  |
| Centre Call No.                                     | The default phone number is 888888+VTS No. when the VTO calls the VTS. You can check the number of the VTS from the <b>Device</b> screen of VTS. |  |  |
| Transmission Mode                                   | Mode 1 is selected by default.                                                                                                    |  |  |
| <ul> <li>Use other VTO as the SIP server</li> </ul> |                                                                                                    |  |  |

• Use other VTO as the SIP server.

Figure 3-15 Basic parameter

| Local             |                   |      |                 |        |
|-------------------|-------------------|------|-----------------|--------|
|                   |                   |      |                 |        |
| Device Type       | Unit Door Station |      | Centre Call No. | 888888 |
| VTO No.           | 8001              |      |                 |        |
| Transmission Mode | Mode1 Mode2       |      |                 |        |
|                   |                   |      |                 |        |
| Confirm           | Refresh Defa      | ault |                 |        |

Table 3-6 Basic parameter description

| Parameter   | Description                                                                                                    |  |
|-------------|----------------------------------------------------------------------------------------------------|--|
| Device Type | Select Unit Door Station.                                                                                                    |  |
| VTO No.     | <ul> <li>The number of the VTO.</li> <li>The number must have four digits. The first two digits are 80, and the last two digits start from 01. For example, 8001.</li> <li>If multiple VTOs exist in one unit, the VTO No. cannot be repeated.</li> </ul> |  |

| Parameter         | Description                                                                          |
|-------------------|--------------------------------------------------------------------------------------|
| Centre Call No.   | The default phone number for the management center is 888888.<br>Keep it as default. |
| Transmission Mode | Mode 1 is selected by default.                                                       |

- Use the Platform (DSS Express or DSS Pro) as the SIP Server.
  - Figure 3-16 Basic parameter

| Local             |               |         |                 |        |
|-------------------|---------------|---------|-----------------|--------|
|                   |               |         |                 |        |
| Device Type       | Fence Station |         | Centre Call No. | 888888 |
| Building No.      | 99            |         |                 |        |
| Unit No.          |               |         |                 |        |
| VTO No.           | 8001          |         |                 |        |
| Transmission Mode | Mode1 Mode2   |         |                 |        |
|                   |               |         |                 |        |
| Confirm           | Refresh       | Default |                 |        |

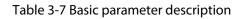

| Parameter            | Description                                                                                                    |                                                                                                    |  |
|----------------------|----------------------------------------------------------------------------------------------------|----------------------------------------------------------------------------------------------------|--|
| Device Type          | Select the device type based on the installation position.                                                           |                                                                                                    |  |
| Building No.         | Select the checkbox and<br>then enter the number<br>of the building where<br>the unit door station is<br>installed.  | If building and unit are enabled on DSS, enter<br>the building number and unit number on the<br>webpage. The building number, unit number<br>and VTO number must conform to the                                                      |  |
| Unit No.             | Select the checkbox and<br>then enter the number<br>of the unit where the<br>unit door station is<br>installed.      | configured parameters on DSS.<br>Take room 1001, unit 2, and building 1 as an<br>example. If building number is enabled on the<br>DSS and the unit is not enabled, the room                                                          |  |
| VTO No.              | The number of the unit<br>door station.<br>If multiple VTOs exist in<br>one unit, the VTO No.<br>cannot be repeated. | number is "1#1001". If building and unit are<br>both enabled, the room number is "1#2#1001".<br>If building is not enabled, and unit is not<br>enabled either, the room number is "1001". For<br>details, see the user manual of DSS |  |
| Centre Call No.      | The default phone number is 888888 when the VTO calls the VTS. Keep it as default.                                   |                                                                                                    |  |
| Transmission<br>Mode | Mode 1 is selected by default.                                                                                       |                                                                                                    |  |

Step 3 Click **Confirm**.

## 3.7.3 Adding the VTO

When the Device functions as the SIP Server and you have other VTOs, you need to add other VTOs to the SIP server to make sure they can call each other.

#### Procedure

<u>Step 1</u> On the webpage of the Device, select **Talkback setting** > **VTO No. Management**.

<u>Step 2</u> Click **Add**, and then configure the VTO.

|                   | rigures in Add the |    |           |
|-------------------|--------------------|----|-----------|
| Add               |                    |    | ×         |
|                   |                    |    | P Address |
| Rec No.           |                    |    | 127.0.0.1 |
| Register Password |                    |    |           |
| Build No.         |                    |    |           |
| Unit No.          |                    |    |           |
| IP Address        |                    |    |           |
| Username          |                    |    |           |
| Password          |                    |    |           |
|                   |                    |    |           |
|                   |                    | ОК | Cancel    |

Figure 3-17 Add VTO

Table 3-8 Add VTO configuration

| Parameter                | Description                                                                                                  |  |
|--------------------------|----------------------------------------------------------------------------------------------------|--|
| Rec No.                  | The number of the added VTO. You can check the number from the <b>Device</b> page on the webpage of the VTO. |  |
| Registration<br>Password | Keep it default.                                                                                             |  |
| Build No.                | Cannot be configured.                                                                                        |  |
| Unit No.                 |                                                                                                    |  |
| IP Address               | The IP address of the added VTO.                                                                             |  |
| Username                 | The username and password used to log in to the webpage of the added                                         |  |
| Password                 | VTO.                                                                                                    |  |

Step 3 Click OK.

## 3.7.4 Adding the VTH

When the Device functions as the SIP Server, you can add all VTHs in the same unit to the SIP server

to make sure they can call each other.

### **Background Information**

- When there are main VTH and extension, you need to turn on the group call function first and then add main VTH and extension on the **VTH Management** page. For how to turn on the group call function, refer to "3.7.2 Configuring Basic Parameters".
- Extension cannot be added when the main VTHs are not added.

- <u>Step 1</u> On the home page, select **Talkback setting** > **Room No. Management**.
- Step 2 Add the VTH.
  - Add individually
    - 1. Click **Add**.
    - 2. Configure parameters, and then click **OK**.

| Figure 3-18 Add individually | Figure | 3-18 | Add | indiv | idually |
|------------------------------|--------|------|-----|-------|---------|
|------------------------------|--------|------|-----|-------|---------|

| Add               |          |    | ×      |
|-------------------|----------|----|--------|
|                   |          |    |        |
| First Name        |          |    |        |
| Last Name         |          |    |        |
| Nick Name         |          |    |        |
| Room No.          |          |    |        |
| Register Type     | public 🔻 |    |        |
| Register Password |          |    |        |
|                   |          | ОК | Cancel |

| Parameter           | Description                                                                                                    |
|---------------------|----------------------------------------------------------------------------------------------------|
| Room No.            | <ul> <li>Enter the room number of the VTH.</li> <li>The room number consists of 1-5 digits, and must conform to the configured room number on the VTH.</li> <li>When there are main VTH and extensions, the room number of main VTH ends with -0 and the room number of extension ends with -1, -2 or -3. For example, the main VTH is 101-0, and the room number of the extension is 101-1, 101-2</li> <li>If the group call function is not turned on, room number</li> </ul> |
|                     | in the format of 9901-xx cannot be set.                                                                                                    |
| First Name          |                                                                                                    |
| Last Name           | Enter the name of the VTH to help you differentiate VTHs.                                                                                                    |
| Nick Name           |                                                                                                    |
| Register Type       | Koon them as defaults                                                                                                    |
| Registered Password | Keep them as defaults.                                                                                                    |
| Add in batches      |                                                                                                    |

Table 3-9 Room information

- 1. Click **Batch Add** 
  - 2. Configure the parameters.

Figure 3-19 Batch add

| Unit Layer Amount 5    | Room Amount in One Layer |
|------------------------|--------------------------|
|                        | 4                        |
| First Floor Number 101 | Second Floor Number      |
|                        | 201                      |
| Add                    |                          |

Table 3-10 Batch add

| Parameter                | Description                                                                                                    |
|--------------------------|----------------------------------------------------------------------------------------------------|
| Unit Layer Amount        | The number of floors of the building (ranging from 1 to 99).                                                               |
| Room Amount in One Layer | The number of rooms on each floor, which ranges from 1 to 99.                                                              |
| First Floor Number       | The first room on the first floor.                                                                                         |
| Second Floor Number      | The first room on the second floor, which equals the first room on the first floor plus the number of rooms on each floor. |

## 3.7.5 Adding the VTS

When the Device functions as the SIP Server, you can add VTSs to the SIP server to make sure they

can call each other.

#### Procedure

<u>Step 1</u> On the Homepage, select **Talkback setting** > **VTS Management**.

Figure 3-20 VTS management

Step 2 Click **Add** and set parameters.

|                   | 5 5   |           |
|-------------------|-------|-----------|
| Add               |       | ×         |
|                   |       | IP Addres |
| VTS No.           |       |           |
|                   |       |           |
| Register Password | ••••• |           |
|                   |       |           |
| IP Address        |       |           |
|                   |       |           |
|                   |       | OK Cancel |
|                   |       | Calice    |

Step 3 Click OK.

### **3.7.6 Viewing Device Status**

When the Device works as the SIP Server, you can view the status of devices that are connected the SIP server. On the Homepage, select **Talkback setting** > **Status**.

## 3.7.7 Viewing Call Logs

View all the record of outgoing calls and incoming calls. On the Homepage, select **Talkback** setting > Call.

# 3.8 Data Capacity

You can see how many users, cards and face images that the Device can store. Log in to the webpage and select **Data Capacity**.

# 3.9 Configuring Video and Image

Configure video and image parameters, such as stream and brightness. We recommend you use the default parameters in this section.

## 3.9.1 Configuring Video

On the home page, select Video Setting, and then configure the video stream, status, image and

exposure.

### **Background Information**

- Video Standard: Select **NTSC**.
- Channel Id: Channel 1 is for configurations of visible light image. Channel 2 is for configurations of infrared light image.
- Default: Restore to defaults settings.
- Capture: Take a snapshot of the current image.

 $\square$ 

PAL video standard is 25 fps and the NTSC video standard is 30 fps.

### 3.9.1.1 Configuring Channel 1

#### Procedure

- <u>Step 1</u> Select Video Setting > Video Setting.
- Step 2 Select **1** from the **Channel No.** list.
- <u>Step 3</u> Configure the date rate.

| Figure      | 3-21     | Date | rate |
|-------------|----------|------|------|
| · · · gai c | <u> </u> | Date | iace |

| Video Setting                                                                                                    |                              |              |          |   |
|----------------------------------------------------------------------------------------------------|------------------------------|--------------|----------|---|
|                                                                                                    |                              |              |          |   |
|                                                                                                    | Video Standard               | NTSC         | •        |   |
|                                                                                                    | Channel Id                   | 1            |          |   |
| And in case of the local division of the local division of the loc | Audio                        |              |          |   |
|                                                                                                    | Collection                   | Enable       | •        |   |
|                                                                                                    | Data Rate                    | Main Format  |          |   |
| The second second secon | ▶ Image                      | Video Format | 720P     | - |
| STATES AND DESCRIPTION OF                                                                                                    |                              | Frame Rate   | 30       |   |
|                                                                                                    | <ul> <li>Exposure</li> </ul> | Bitrate      | 2Mbps    | - |
|                                                                                                    |                              | Extra Format |          |   |
|                                                                                                    |                              | Video Format | VGA      | - |
| Default Capture                                                                                                    |                              | Frame Rate   | 30       |   |
|                                                                                                    |                              | Bitrate      | 1024Kbps | • |

#### Table 3-12 Date rate description

| Parameter   |              | Description                                                                                                    |  |
|-------------|--------------|----------------------------------------------------------------------------------------------------|--|
| Main Format | Video Format | When the Device functions as the a VTO<br>and connects the VTH, the acquired stream<br>limit of VTH is 720p.When resolution is<br>changed to 1080p, the call and monitor<br>function might be affected. |  |
|             | Frame Rate   | The number of frames (or images) per second. The frame rate range is 1–25 fps.                                                                                                    |  |

| Parameter    |              | Description                                                                                                    |  |
|--------------|--------------|----------------------------------------------------------------------------------------------------|--|
|              | Bitrate      | It indicates the amount of data transmitted<br>over an internet connection in a given<br>amount of time. Select a proper bandwidth<br>based on your network speed. |  |
|              | Video Format | The sub-stream supports D1, VGA and QVGA.                                                                                                    |  |
| Extra Stream | Frame Rate   | The number of frames (or images) per second. The frame rate range is 1–25 fps.                                                                                     |  |
|              | Bitrate      | It indicates the amount of data transmitted<br>over an internet connection in a given<br>amount of time.                                                           |  |

Step 4 Configure the image.

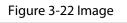

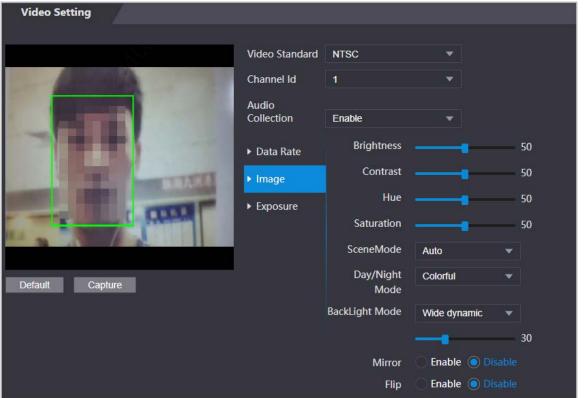

| Parameter  | Description                                                                                                    |
|------------|----------------------------------------------------------------------------------------------------|
| Brightness | Brightness is the relative lightness or darkness of a particular color.<br>The larger the value is, the brighter the image will be.                                  |
| Contrast   | Contrast is the difference in the luminance or color that makes an object distinguishable. The larger the contrast value is, the greater the color contrast will be. |
| Ние        | Refers to the strength or saturation of a color. It describes the color intensity, or how pure it is.                                                                |

| Parameter                      | Description                                                                                                    |
|--------------------------------|----------------------------------------------------------------------------------------------------|
| Saturation                     | Color saturation indicates the intensity of color in an image. As the saturation increases, the color appears stronger, for example being more red or more blue.                                                                                                    |
| Scene Mode                     | <ul> <li>The image hue is different in different scene mode.</li> <li>Close: Scene mode function is turned off.</li> <li>Auto: The system automatically adjusts the scene mode based on the photographic sensitivity.</li> <li>Sunny: In this mode, image hue will be reduced.</li> <li>Night: In this mode, image hue will be increased.</li> </ul>                                                                                                    |
| Day/Night                      | <ul> <li>Day/Night mode affects light compensation in different situations.</li> <li>Auto: The system automatically adjusts the day/night mode based on the photographic sensitivity.</li> <li>Colorful: In this mode, images are colorful.</li> <li>Black and white: In this mode, images are in black and white.</li> </ul>                                                                                                    |
| Backlight Mode                 | <ul> <li>Close: Backlight compensation is turned off.</li> <li>Backlight: Backlight compensation automatically brings more light to darker areas of an image when bright light shining from behind obscures it.</li> <li>Wide dynamic: The system dims bright areas and compensates for dark areas to create a balance to improve the overall image quality.</li> <li>Inhibition: Highlight compensation (HLC) is a technology used in CCTV/IP security cameras to deal with images that are exposed to lights like headlights or spotlights. The image sensor of the camera detects strong lights in the video and reduces exposure in these spots to enhance the overall quality of the image.</li> </ul> |
| Mirror                         | When the function is turned on, images will be displayed with the left and right side reversed.                                                                                                    |
| Flip<br>tep 5 Configure the ex | When this function is turned on, images can be flipped over.                                                                                                    |

<u>Step 5</u> Configure the exposure parameters.

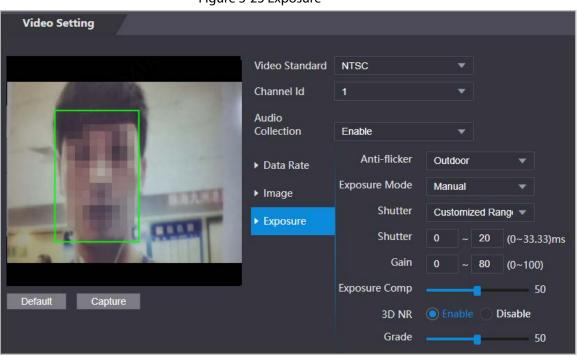

Figure 3-23 Exposure

Table 3-14 Exposure parameter description

| Parameter     | Description                                                                                                    |  |
|---------------|----------------------------------------------------------------------------------------------------|--|
| Anti-flicker  | <ul> <li>Set anti-flicker to reduce flicker and reduce uneven colors or exposure.</li> <li>50Hz: When the mains power supply is 50 Hz, the exposure is automatically adjusted to prevent the appearance of horizontal lines.</li> <li>60Hz: When the mains power supply is 60 Hz, the exposure is automatically adjusted to reduce the appearance of horizontal lines.</li> <li>Outdoor: When Outdoor is selected, the exposure mode can be switched.</li> </ul>                                                                                                    |  |
| Exposure Mode | <ul> <li>You can set the exposure to adjust image brightness.</li> <li>Auto: The Device automatically adjusts the brightness of images.</li> <li>Shutter Priority: The Access Terminal will adjust image brightness according to shutter exposure range. If the image brightness is not enough and the shutter value has reached its upper or lower limit, the Device will adjust the gain value automatically for ideal brightness level.</li> <li>Manual: You can configure gain and shutter value manually to adjust image brightness.</li> <li>When you select Outdoor from the Anti-flicker list, you can select Shutter Priority as the exposure mode.</li> <li>Exposure mode might differ depending on different models of Device.</li> </ul> |  |
| Shutter       | Shutter is a component that allows light to pass for a determined period. The higher the shutter speed, the shorter the exposure time, and the darker the image.                                                                                                    |  |
| Gain          | When the gain value range is set, video quality will be improved.                                                                                                    |  |

| Parameter                | Description                                                                                 |
|--------------------------|---------------------------------------------------------------------------------------------|
| Exposure<br>Compensation | You can make a photo brighter or darker by adjusting exposure compensation value.           |
| 3D NR                    | When 3D Noise Reduction (RD) is turned on, video noise can be reduced                       |
| Grade                    | to ensure high definition videos.<br>You can set its grade when this function is turned on. |

## 3.9.1.2 Configuring Channel 2

### Procedure

- <u>Step 1</u> Select Video Setting > Video Setting.
- <u>Step 2</u> Select 2 from the **Channel No.**.
- <u>Step 3</u> Configure the video status.

 $\square$ 

#### We recommend you turn on the WDR function when the face is in back-lighting.

| riga                                                                                                    | ie 5 2 i iniuge |                |              |    |
|----------------------------------------------------------------------------------------------------|-----------------|----------------|--------------|----|
| Video Setting                                                                                                   |                 |                |              |    |
|                                                                                                    |                 |                |              |    |
|                                                                                                    | Video Standard  | PAL            | -            |    |
| The second second second second second second second second second second second second second second second se | Channel Id      | 2              |              |    |
|                                                                                                    | Audio           |                |              |    |
|                                                                                                    | Collection      | Enable         |              |    |
| the second second                                                                                               | ► Image         | Brightness     |              | 50 |
| 1 1 1 1 1 1 1 1 1 1 1 1 1 1 1 1 1 1 1                                                                           | ► Exposure      | Contrast       |              | 50 |
|                                                                                                    |                 | BackLight Mode | Wide dynamic | •  |
|                                                                                                    |                 |                |              | 30 |
|                                                                                                    |                 |                |              |    |
|                                                                                                    |                 |                |              |    |
| Default                                                                                                    |                 | n n            |              |    |

Table 3-15 Image description

| 5 1        |                                                                                                    |  |  |
|------------|----------------------------------------------------------------------------------------------------|--|--|
| Parameter  | Description                                                                                                    |  |  |
| Brightness | Brightness is the relative lightness or darkness of a particular color.<br>The larger the value is, the brighter the image will be.                                  |  |  |
| Contrast   | Contrast is the difference in the luminance or color that makes an object distinguishable. The larger the contrast value is, the greater the color contrast will be. |  |  |

Figure 3-24 Image

| Parameter      | Description                                                                                                    |
|----------------|----------------------------------------------------------------------------------------------------|
| Backlight Mode | <ul> <li>Close: Back-light compensation is turned off.</li> <li>Backlight: Black-light compensation automatically brings more light to darker areas of an image when bright light shining from behind obscures it.</li> <li>Wide dynamic: The system dims bright areas and compensates for dark areas to ensure to create a balance to improve the overall image quality.</li> <li>Inhibition: Highlight compensation (HLC) is a technology used in CCTV/IP security cameras to deal with images that are exposed to lights like headlights or spotlights. The image sensor of the camera detects strong lights in the video and reduce exposure in these spots to enhance the overall quality of the image.</li> </ul> |

<u>Step 4</u> Configure the exposure parameters.

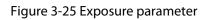

| Video Setting                                                                                                    |                |               |         |         |
|----------------------------------------------------------------------------------------------------|----------------|---------------|---------|---------|
|                                                                                                    |                |               |         |         |
|                                                                                                    | Video Standard | PAL           | •       |         |
| No. of Concession, Name                                                                                                    | Channel Id     | 2             | •       |         |
| and the second second se | Audio          |               |         |         |
|                                                                                                    | Collection     | Enable        | ▼       |         |
| Constraint of                                                                                                    | ► Image        | Anti-flicker  | Outdoor | •       |
| in the second second                                                                                                    | Exposure       | Exposure Mode | Auto    | ▼       |
|                                                                                                    |                | Exposure Comp |         | 50      |
|                                                                                                    |                | 3D NR         |         | Disable |
|                                                                                                    |                | Grade         |         | 50      |
| Default                                                                                                    |                |               |         |         |

Table 3-16 Exposure parameter description

| Parameter    | Description                                                                               |
|--------------|-------------------------------------------------------------------------------------------|
| Anti-flicker | Set anti-flicker to reduce flicker and decrease or eliminate uneven colors or exposure.   |
|              | • <b>50Hz</b> : When the mains power supply is 50 Hz, the exposure is                     |
|              | automatically adjusted to prevent the appearance of                                       |
|              | horizontal lines.                                                                         |
|              | • <b>60 Hz</b> : When the mains power supply is 60 Hz, the exposure is                    |
|              | automatically adjusted to reduce the appearance of horizontal                             |
|              | lines.                                                                                    |
|              | <ul> <li>Outdoor: When Outdoor is selected, the exposure mode can be switched.</li> </ul> |

| Parameter             | Description                                                                                                    |  |
|-----------------------|----------------------------------------------------------------------------------------------------|--|
| Exposure Mode         | <ul> <li>You can set the exposure to adjust image brightness.</li> <li>Auto: The Device automatically adjusts the brightness of images.</li> <li>Shutter Priority: The Access Terminal will adjust image brightness according to shutter exposure range. If the image brightness is not enough and the shutter value has reached its upper or lower limit, the Device will adjust the gain value automatically for ideal brightness level.</li> <li>Manual: You can configure gain and shutter value manually to adjust image brightness.</li> <li>When you select Outdoor from the Anti-flicker list, you can select Shutter Priority as the exposure mode.</li> <li>Exposure model might differ depending on different models of Device.</li> </ul> |  |
| Shutter               | Shutter is a device that allows light to pass for a determined period. The higher the shutter speed, the shorter the exposure time, and the darker the image.                                                                                                    |  |
| Gain                  | When the gain value range is set, video quality will be improved.                                                                                                    |  |
| Exposure Compensation | You can make a photo brighter or darker by adjusting exposure compensation value.                                                                                                    |  |
| 3D NR                 | When 3D Noise Reduction (RD) is turned on, video noise can be reduced to ensure high definition videos.                                                                                                    |  |
| Grade                 | You can set its grade when this function is turned on.                                                                                                    |  |

## 3.9.2 Setting Volume

You can adjust the volume of the speaker.

#### Procedure

- <u>Step 1</u> Log in to the webpage.
- <u>Step 2</u> Select Video Setting > Volume Setting.
- <u>Step 3</u> Drag the slider the adjust the volume.
- Step 4 Click **OK**.

## **3.9.3 Configuring Motion Detection**

Set a range in which moving objects can be detected.

#### Procedure

<u>Step 1</u> Select Video Setting > Video Setting > Motion Detection.

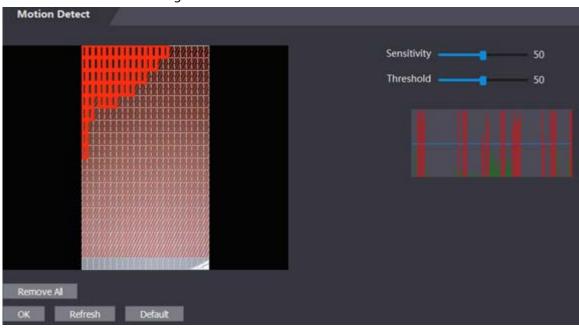

Figure 3-26 Motion detection area

<u>Step 2</u> Press and hold the left mouse button, and then drag the mouse in the red area.

 $\square$ 

- The red rectangles are motion detection area. The default motion detection range is all the rectangles.
- To draw a motion detection area, you need to click Remove All first.
- The motion detection area you draw will be a non-motion detection area if you draw in the default motion detection area.

## 3.9.4 Configuring Local Coding

Set up the area to be displayed on the indoor monitors. This function is only available on select models.

- <u>Step 1</u> Log in to the webpage.
- <u>Step 2</u> Select Video & Audio > Local Coding.
- <u>Step 3</u> Select **Enable** to turn on the function.
- Step 4 Drag the box.

| Local Coding                  |  |
|-------------------------------|--|
|                               |  |
| Local Coding O Enable Disable |  |
| OK Refresh Default            |  |
| Step 5 Click <b>OK</b> .      |  |

Figure 3-27 Local coding

## 3.9.5 Configuring Image Mode

Select the image mode based on the installation site of Access Controller.

### Procedure

<u>Step 1</u> On the home page, select **Video Setting** > **Image Mode**.

<u>Step 2</u> Select image mode according to the installation location of the Access Controller.

- Indoor: The Device is installed indoor such as offices. The artificial light is even across the room and there is no daylight.
- Outdoor: The Device is installed outdoor and the daylight is bright and even.
- Other: The human face is in back-lighting, which makes the face dim. We recommend you select other mode to make it easier for the Access Controller to detect.
- Step 3 Click OK.

# **3.10 Configuring Face Detection**

You can configure human face related parameters on this interface to increase the accuracy of the

face recognition.

#### Procedure

- <u>Step 1</u> Log in to the webpage.
- Step 2 Select Face Detect.
- <u>Step 3</u> Configure the parameters.

 $\square$ 

The parameters of face detection might differ depending on models of the product.

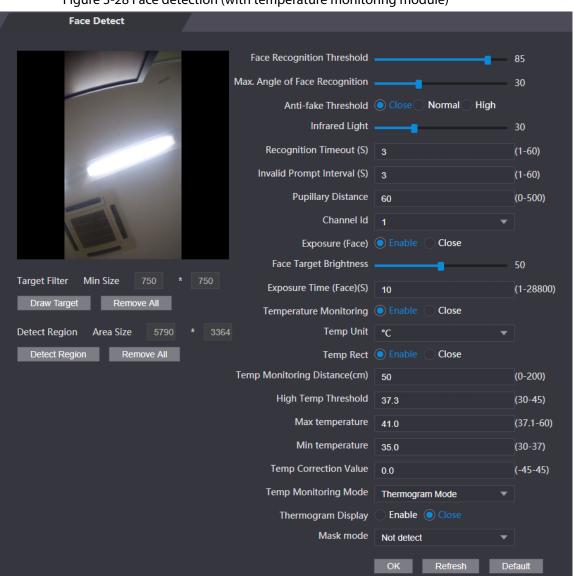

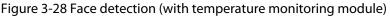

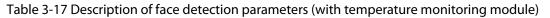

| Parameter                      | Description                                                                                                    |  |
|--------------------------------|----------------------------------------------------------------------------------------------------|--|
| Face Recognition Threshold     | Adjust the face recognition accuracy. Higher threshold means higher accuracy.                                                                                                    |  |
| Max. Angle of Face Recognition | Set the maximum face pose angle for face detection. Larger value means larger face angle range. If the face pose angle is out of the defined range, the face detection box will not appear. |  |

| Parameter                     | Description                                                                                                    |
|-------------------------------|----------------------------------------------------------------------------------------------------|
| Anti-fake Threshold           | <ul> <li>Avoid false face recognition when people using a photo, video, mask or a different substitute for an authorized person's face.</li> <li>Close: Turns off this function.</li> <li>Normal: Normal level of anti-spoofing detection means higher door access rate for people with face masks.</li> <li>High: Higher level of anti-spoofing detection means higher accuracy and security.</li> </ul> |
| Infrared Light                | Adjust IR brightness by dragging the scroll bar.                                                                                                    |
| Recognition Timeout (S)       | If a person with access permission has their face successfully recognized, the Device will prompt face recognition success. You can enter the prompt interval time.                                                                                                    |
| Invalid Prompt Interval (S)   | If a person without access permission attempts to unlock<br>the door for several times in the defined interval, the Device<br>will prompt face recognition failure. You can enter the<br>prompt interval time.                                                                                                    |
| Pupillary Distance            | Face images require desired pixels between the eyes (called pupillary distance) for successful recognition. The default pixel is 45. The pixel changes according to the face size and the distance between faces and the lens. If an adult is 1.5 meters away from the lens, the pupillary distance can be 50 px–70 px.                                                                                   |
| Channel Id                    | 1 is for the white light camera and 2 is for the IR light camera.                                                                                                    |
| Exposure (Face)               | After face exposure is enabled, human faces will be clearer when the Device is installed outdoors.                                                                                                    |
| Face Target Brightness        | The default value is 50. Adjust the brightness as needed.                                                                                                    |
| Exposure Time (Face)(S)       | After a face is detected, the Device will give out light to illuminate the face, and the Device will not give out light again until the interval you set has passed.                                                                                                    |
| Temperature Monitoring        | Enable or disable the temperature monitoring function.                                                                                                    |
| Temp Unit                     | Select° C or° F.                                                                                                    |
| Temp Rect                     | Set whether to display the temperature monitoring box on the standby interface or not.                                                                                                    |
| Temp Monitoring Distance (cm) | 50 by default. You can correct the monitored temperature as needed according to the distance you set.                                                                                                    |
| High Temp Threshold           | Set the temperature threshold. The monitored body temperature will be judged as high temperature if it is greater than or equal to the set value.                                                                                                    |
| Max Temperature               | Set the temperature range. If the monitored temperature is                                                                                                    |
| Min Temperature               | lower than the lower limit, it will prompt that the<br>temperature is too low; if it is higher than the upper limit, it<br>will prompt that there is a heat source interfering with the<br>function.                                                                                                    |

| Parameter             | Description                                                                                                    |  |
|-----------------------|----------------------------------------------------------------------------------------------------|--|
| Temp Correction Value | This parameter is for testing. The difference of the temperature monitoring environment might cause the temperature deviation between the monitored temperature and the actual temperature. You can select multiple monitored samples for testing, and then correct the temperature deviation by this parameter according to the comparison between the monitored temperature and the actual temperature. For example, if the monitored temperature, the correction value is set to 0.5°C; if the monitored temperature, the correction value is set to -0.5°C. |  |
| Temp Monitoring Mode  | <ul> <li>Auto: Uses a face heat map for face recognition; if heat maps are not found, it will automatically change to calibration mode.</li> <li>Thermogram: Uses only a heat map for face recognition and temperature monitoring.</li> <li>Calibration: Uses a white light image of a face for face recognition, and then extract and apply the coordinates on the face heat map for temperature monitoring.</li> <li>Only available on select models.</li> </ul>                                                                                              |  |
| Thermogram Display    | Display a heat map at the upper-left corner.<br>Only available on select models.                                                                                                    |  |
| Mask Mode             | <ul> <li>No detect: Mask is not detected during face recognition.</li> <li>Mask reminder: Mask is detected during face recognition. If the person does not wear a mask, the system will give them a reminder to wear masks, and access is allowed.</li> <li>Mask intercept: Mask is detected during face recognition. If a person is not wearing a mask, the system will give them a reminder to wear masks, and access is denied.</li> </ul>                                                                                                    |  |

|              | 5                        |                                | 5                 |           |
|--------------|--------------------------|--------------------------------|-------------------|-----------|
| 1-           | Face Detect              |                                |                   |           |
|              |                          |                                |                   |           |
|              | A DECEMBER OF THE OWNER. | Face Recognition Threshold     |                   | 85        |
|              |                          | Max. Angle of Face Recognition |                   | 30        |
|              | 1000                     | Anti-fake Threshold            | Close Normal High |           |
|              |                          | Infrared Light                 |                   | 30        |
|              |                          | Recognition Timeout (S)        | 3                 | (1-60)    |
|              | Second Second            | Invalid Prompt Interval (S)    | 3                 | (1-60)    |
|              |                          | Pupillary Distance             | 60                | (0-500)   |
|              |                          | Channel Id                     | 1                 |           |
|              |                          | Exposure (Face)                |                   |           |
| Target Filte | r Min Size 750 *         | Face Target Brightness         |                   | 50        |
| Draw Tai     |                          | Exposure Time (Face)(S)        | 10                | (1-28800) |
| Dian ia      | got                      | Mask mode                      | Not detect 💎      |           |
| Detect R     | egion Remove All         |                                |                   |           |
|              |                          |                                | OK Refresh D      | efault    |

Figure 3-29 Face detection (without temperature monitoring module)

| Table 3-18 Description of face detection | parameters (without | temperature monitoring module) |
|------------------------------------------|---------------------|--------------------------------|
|------------------------------------------|---------------------|--------------------------------|

| Parameter                      | Description                                                                                                    |  |
|--------------------------------|----------------------------------------------------------------------------------------------------|--|
| Face Recognition Threshold     | Adjust the face recognition accuracy. Higher threshold means higher accuracy.                                                                                                    |  |
| Max. Angle of Face Recognition | Set the maximum face pose angle for face detection. Larger value means larger face angle range. If the face pose angle is out of the defined range, the face detection box will not appear.                                                                                                    |  |
| Anti-fake Threshold            | <ul> <li>Avoid false face recognition when people using a photo, video, mask or a different substitute for an authorized person's face.</li> <li>Close: Turns off this function.</li> </ul>                                                                                                    |  |
|                                | Normal: Normal level of anti-spoofing detection means                                                                                                    |  |
|                                | higher door access rate for people with face masks.                                                                                                    |  |
|                                | <ul> <li>High: Higher level of anti-spoofing detection means<br/>higher accuracy and security.</li> </ul>                                                                                                    |  |
| Infrared Light                 | Adjust the brightness of IR light.                                                                                                    |  |
| Recognition Timeout (S)        | If a person with access permission has their face successfully recognized, the Device will prompt face recognition success. You can enter the prompt interval time.                                                                                                    |  |
| Invalid Prompt Interval (S)    | If a person without access permission attempts to unlock<br>the door for several times in the defined interval, the Device<br>will prompt face recognition failure. You can enter the<br>prompt interval time.                                                                                                    |  |
| Pupillary Distance             | Face images require desired pixels between the eyes (called pupillary distance) for successful recognition. The default pixel is 45. The pixel changes according to the face size and the distance between faces and the lens. If an adult is 1.5 meters away from the lens, the pupillary distance can be 50 px–70 px. |  |

| Parameter                | Description                                                                                                    |  |
|--------------------------|----------------------------------------------------------------------------------------------------|--|
| Channel Id               | 1 is for the white light camera and 2 is for the IR light camera.                                                                                                    |  |
| Exposure (Face)          | After face exposure is enabled, human faces will be clearer when the Device is installed outdoors.                                                                                                    |  |
| Face Target Brightness   | The default value is 50. Adjust the brightness as needed.                                                                                                    |  |
| Exposure Time (Face) (S) | After a face is detected, the Device will give out light to illuminate the face, and the Device will not give out light again until the interval you set has passed.                                                                                                    |  |
| Mask Mode                | <ul> <li>No detect: Mask is not detected during face recognition.</li> <li>Mask reminder: Mask is detected during face recognition. If the person does not wear a mask, the system will give them a reminder to wear masks, and access is allowed.</li> <li>Mask intercept: Mask is detected during face recognition. If a person is not wearing a mask, the system will give them a reminder to wear masks, and access is denied.</li> </ul> |  |

<u>Step 4</u> Draw the face detection area.

- 1. Click Detect Region,
- 2. Right-click to draw the detection area, and then release the left button of the mouse to complete drawing.
  - The face in the defined area will be detected.

#### <u>Step 5</u> Draw the target size.

#### 1) Click Draw target.

2) Right-click to draw the face recognition box to define the minimum size of detected face.

Only when the size of the face is larger than the defined size, the face can be detected by the Device.

<u>Step 6</u> Click **OK**.

### **3.11 Configuring Network**

### 3.11.1 Configuring TCP/IP

You need to configure IP address of Access Controller to make sure that it can communicate with other devices.

- <u>Step 1</u> Select **Network Setting** > **TCP/IP**.
- <u>Step 2</u> Configure parameters.

| Figure 3-30 TCP/IP   |                 |         |
|----------------------|-----------------|---------|
| TCP/IP               |                 |         |
|                      |                 |         |
| IP Version           | IPv4 🔻          |         |
| MAC Address          |                 |         |
| Mode                 | O Static O DHCP |         |
| IP Address           |                 |         |
| Subnet Mask          |                 |         |
| Default Gateway      |                 |         |
| Preferred DNS Server | 8.8.8.8         |         |
| Alternate DNS Server | 8.8.4.4         |         |
|                      | OK Refresh      | Default |

#### Table 3-19 Description of TCP/IP

| Parameter            | Description                                                                                                    |  |
|----------------------|----------------------------------------------------------------------------------------------------|--|
| IP Version           | IPv4                                                                                                    |  |
| MAC Address          | MAC address of the Device.                                                                                                    |  |
| Mode                 | <ul> <li>Static: Manually enter IP address, subnet mask, and gateway.</li> <li>DHCP: It stands for Dynamic Host Configuration Protocol.<br/>When DHCP is turned on, the Device will automatically be<br/>assigned with IP address, subnet mask, and gateway.</li> </ul> |  |
| IP Address           | If you select static mode, configure the IP address, subnet mask<br>and gateway.                                                                                                    |  |
| Subnet Mask          |                                                                                                    |  |
| Default Gateway      | IP address and gateway must be on the same network segmen                                                                                                    |  |
| Preferred DNS Server | Set IP address of the preferred DNS server.                                                                                                    |  |
| Alternate DNS Server | Set IP address of the alternate DNS server.                                                                                                    |  |

Step 3 Click **OK**.

### 3.11.2 Configuring Port

You can limit access to the Device at the same through web, desktop client and phone.

#### Procedure

#### <u>Step 1</u> Select Network Setting > Port.

Configure port numbers. <u>Step 2</u>

| FI             | gure 3-31 Configure ports |              |
|----------------|---------------------------|--------------|
| Port           | ·                         |              |
|                |                           | -            |
| Max Connection | 1000                      | (1~1000)     |
| TCP Port       | 37777                     | (1025~65535) |
| HTTP Port      | 80                        | (1~65535)    |
| HTTPS Port     | 443                       | (1~65535)    |
| RTSP Port      | 554                       | (1~65535)    |
|                | OK Refresh                | Default      |
|                | OK Kellesii               | Delault      |

#### Figure 3-31 Configure ports

 $\square$ 

Except **Max Connection** and **RTSP Port**, you need to restart the Device to make the configurations effective after you change other parameters.

| Parameter      | Description                                                                                                    |
|----------------|----------------------------------------------------------------------------------------------------|
| Max Connection | You can set the maximum number of clients (such as web, desktop client and phone) that can access the Access Controller at the same time.      |
| TCP Port       | Default value is 37777.                                                                                                    |
| HTTP Port      | Default value is 80. If you want to change the port number,<br>add the new port number after the IP address when you log<br>in to the webpage. |
| HTTPS Port     | Default value is 443.                                                                                                    |
| RTSP Port      | Default value is 554.                                                                                                    |

Step 3 Click OK.

### **3.11.3 Configuring Automatic Registration**

The Device reports its address to the designated server so that you can get access to the Device through the management platform.

- <u>Step 1</u> On the home page, select **Network Setting** > **Register**.
- <u>Step 2</u> Enable the automatic registration function and configure the parameters.

| F                 | igure 3-32 Register |         |
|-------------------|---------------------|---------|
| Register          |                     |         |
| Enable<br>Host IP | 171.01.217          |         |
| Port              | 7000                |         |
| Sub-device ID     | none                |         |
|                   | OK Refresh          | Default |

Table 3-21 Automatic registration description

| Parameter     | Description                                                                                                    |
|---------------|----------------------------------------------------------------------------------------------------|
| Host IP       | The IP address or the domain name of the server.                                                                                                    |
| Port          | The port of the server used for automatic registration.                                                                                                    |
| Sub-Device ID | Enter the sub-device ID (user defined).<br>When you add the Device to the management platform, the sub-<br>device ID on the management platform must conform to the<br>defined sub-device ID on the Device. |

Step 3 Click **Apply**.

### 3.11.4 Configuring P2P

Peer-to-peer computing or networking is a distributed application architecture that partitions tasks or workloads between peers. Users can download mobile application by scanning QR code, and then register an account so that more than one terminal can be managed on the mobile app. You do not need to apply dynamic domain name, do port mapping or do not need transit server.

#### **Background Information**

#### 

If you are to use P2P, you must connect the terminal to external network; otherwise the terminal cannot be used.

- <u>Step 1</u> Select Network Setting > P2P
- <u>Step 2</u> Select **Enable** to turn on the P2P function.
- Step 3 Click OK.

### 3.12 Safety Management

### **3.12.1 Configuring IP Authority**

#### Procedure

- <u>Step 1</u> Log in to the webpage.
- Step 2 Click Safety Mgmt. > IP Authority.

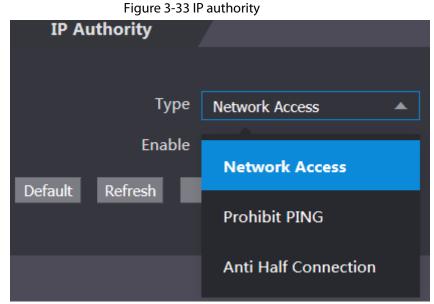

<u>Step 3</u> Select a cybersecurity mode from the **Type** list.

- Network Access: Set allowlist and blocklist to control access to the Device.
- **Prohibit PING**: Enable **PING prohibited** function, and the Device will not respond to the Ping request.
- Anti Half Connection: Enable Anti Half Connection function, and the Device can still function properly under half connection attack.

### 3.12.1.1 Network Access

- <u>Step 1</u> Select **Network Access** from the **Type** list.
- <u>Step 2</u> Select the **Enable** check box.

|                 | J                         |             |      |        |        |
|-----------------|---------------------------|-------------|------|--------|--------|
| IP Autho        | ority                     |             |      |        |        |
|                 |                           |             |      |        |        |
| Туре            | Network Access            |             |      |        |        |
| Enable          |                           |             |      |        |        |
| Mode            | Allow List     Block List |             |      |        |        |
| Allow List      | Block List                |             |      |        |        |
| 12              | IP Address                | MAC Address | Port | Modify | Delete |
|                 |                           |             |      |        |        |
|                 |                           |             |      |        |        |
|                 |                           |             |      |        |        |
|                 |                           |             |      |        |        |
|                 |                           |             |      |        |        |
|                 |                           | No data     |      |        |        |
|                 |                           |             |      |        |        |
|                 |                           |             |      |        |        |
|                 |                           |             |      |        |        |
|                 |                           |             |      |        |        |
|                 |                           |             |      |        |        |
| Only the listed |                           |             |      |        |        |
| Add             |                           |             |      |        |        |
|                 |                           |             |      |        |        |
| Default Re      | efresh OK                 |             |      |        |        |

Figure 3-34 Network access

- Step 3 Select Allow List or Block List.
- Step 4 Click Add.
- Figure 3-35 Add IP

| Add               |                | ×      |
|-------------------|----------------|--------|
|                   |                |        |
| Туре              | IP Address 🛛 👻 |        |
| IP Version        | IPv4 🔻         |        |
|                   |                |        |
| IPv4              | 1.0.0.1        |        |
| All Ports         |                |        |
| Device Start Port | 1              |        |
| Device End Port   | 1              |        |
|                   |                |        |
|                   | Save           | Cancel |

<u>Step 5</u> Configure parameters.

| Parameter         | Description                                                                   |
|-------------------|-------------------------------------------------------------------------------|
| Туре              | Select the address type from the <b>Type</b> list.                            |
| IP Version        | IPv4 by default.                                                              |
| All Ports         | Select <b>All Ports</b> check box, and your settings will apply to all ports. |
| Device Start Port | If you clear <b>All Ports</b> check box, set the device start port and        |
| Device End Port   | device end port.                                                              |

Table 3-22 Description of adding IP parameters

Step 6 Click Save, and the IP Authority interface is displayed.

Step 7 Click OK.

- Click 🗾 to edit the allowlist or blocklist.
- Click 📕 to delete the allowlist or blocklist

#### 3.12.1.2 Prohibit PING

#### Procedure

- <u>Step 1</u> Select **Prohibit PING** from the **Type** list.
- Step 2 Select the **Enable** check box.

| Figure        | e 3-36 Prohibit PING |   |
|---------------|----------------------|---|
| IP Authorit   | t <b>y</b>           |   |
|               |                      |   |
| _             |                      |   |
| Туре          | Prohibit PING        | ▼ |
| Enable        | ≤                    |   |
| Default Refre | sh OK                |   |
|               |                      |   |

Step 3 Click OK.

#### 3.12.1.3 Anti Half Connection

#### Procedure

- <u>Step 1</u> Select the **Anti Half Connection** from the **Type** list.
- <u>Step 2</u> Select the **Enable** check box.
- Step 3 Click OK.

### 3.12.2 Configuring System

| <u>Step 1</u> | Log in to the web interface.                     |
|---------------|--------------------------------------------------|
| <u>Step 2</u> | Select Safety Mgmt. > System Service.            |
| <u>Step 3</u> | Enable or disable the system services as needed. |

 $\square$ 

The picture below is for reference only, and might differ from the actual product.

| Figure 3-37 System service                                |
|-----------------------------------------------------------|
| System Service                                            |
|                                                           |
| SSH SSH                                                   |
| Sector PWD Reset Enable                                   |
| CGI                                                       |
| S ONVIF                                                   |
| Audio and Video Transmission Encryption                   |
| RTSP Over TLS                                             |
| L HTTPS                                                   |
| Warning:Disabling HTTPS may be at risk                    |
| Compatible with TLSv1.1 and earlier versions              |
| Maintenance                                               |
| Auth Method  Security Mode (Recommended)  Compatible Mode |
| Password Expires in Never 💌                               |
| Create Server Certificate Download Root Certificate       |
| Details Delete                                            |
| OK Refresh Default                                        |

#### Table 3-23 Description of system service

| Parameter                                     | Description                                                                                                    |
|-----------------------------------------------|----------------------------------------------------------------------------------------------------|
| ccu.                                          | Secure Shell (SSH) is a cryptographic network protocol for operating network services securely over an unsecured network.                                                                |
| SSH                                           | When SSH is enabled, SSH provides cryptographic service for the data transmission.                                                                                                    |
| PWD Reset Enable                              | If enabled, you can reset the password. This function is enabled by default.                                                                                                    |
| CGI                                           | Common Gateway Interface (CGI) offers a standard protocol for web servers to execute programs similarly to console applications running on a server that dynamically generates webpages. |
|                                               | When CGI is enabled, CGI commands can be used. The CGI is enabled by default.                                                                                                    |
| ONVIF                                         | Enable other devices to pull the video stream of the VTO through the ONVIF protocol.                                                                                                    |
| Audio and Video<br>Transmission<br>Encryption | If this function is enabled, audio and video transmission is automatically encrypted.                                                                                                    |

| Description                                                                                                |
|----------------------------------------------------------------------------------------------------|
| If this function is enabled, audio and video transmission is encrypted via THE RTSP protocol.              |
| Hypertext Transfer Protocol Secure (HTTPS) is a protocol for secure communication over a computer network. |
| When HTTPS is enabled, HTTPS will be used to access CGI commands; otherwise HTTP will be used.             |
| Enable this function if your browser is using TLS V1.1 or earlier versions.                                |
| Enable it for faults analysis and maintenance.                                                             |
| We recommend you select the security mode.                                                                 |
| Set the password expiration date.                                                                          |
|                                                                                                    |

Step 4 Click **OK**.

### 3.12.2.1 Creating Server Certificate

#### **Background Information**

Configure HTTPS server to improve your website security with server certificate.

 $\square$ 

- If you use HTTPS for the first time or the IP address of the Access Controller is changed, create a server certificate and install a root certificate.
- If you use another computer to log in to the webpage of the Access Controller, you need to download and install the root certificate again on the new computer or copy the root certificate to the it.

#### Procedure

- <u>Step 1</u> On the **System Service** page, click **Create Server Certificate**.
- <u>Step 2</u> Enter information and click **OK**.

The Device will restart.

| Create Server Certific    | ate |    | ×      |
|---------------------------|-----|----|--------|
|                           |     |    |        |
| Region                    | xx  |    |        |
| iard Video Transmosio<br> |     |    |        |
| Province                  | xx  |    |        |
| Location                  | хх  |    |        |
| Sindling HUARS map be     |     |    |        |
| Oragnization              | xxx |    |        |
|                           |     |    |        |
| Oragnization Unit         | xx  |    |        |
| IP or Domain Name         |     |    |        |
| Bateta -                  |     |    |        |
| Retech                    |     |    |        |
|                           |     | ОК | Cancel |

Figure 3-38 Create Server Certificate

### 3.12.2.2 Downloading Root Certificate

- <u>Step 1</u> On the System Service page, click Download Root Certificate.
- Double-click the file that you have downloaded, and then click **Open**. <u>Step 2</u>

|               | Figure 3-39 File download                                                                                                    |   |
|---------------|----------------------------------------------------------------------------------------------------|---|
|               | Open File - Security Warning                                                                                                    | Х |
|               | Do you want to open this file?                                                                                                    |   |
|               | Name:                                                                                                    |   |
|               | Publisher: Unknown Publisher                                                                                                    |   |
|               | Type: Security Certificate                                                                                                    |   |
|               | From:                                                                                                    |   |
|               | Open Cancel                                                                                                    | ו |
|               | Always ask before opening this file                                                                                                    |   |
|               | While files from the Internet can be useful, this file type can potential harm your computer. If you do not trust the source, do not open this software. <u>What's the risk?</u> |   |
| <u>Step 3</u> | Click Install Certificate.                                                                                                    |   |

Figure 3-40 Certificate information

| 98 | Certificate                                                                                                    | × |
|----|----------------------------------------------------------------------------------------------------|---|
| Ge | eneral Details Certification Path                                                                                                    |   |
|    | Certificate Information                                                                                                    | - |
|    | This CA Root certificate is not trusted. To enable trust,<br>install this certificate in the Trusted Root Certification<br>Authorities store. |   |
|    |                                                                                                    |   |
|    | Issued to:                                                                                                    |   |
|    | Issued by:                                                                                                    |   |
|    | Valid from 3/7/2017 to 3/6/2027                                                                                                    |   |
|    | Install Certificate Issuer Statement                                                                                                    |   |
|    |                                                                                                    |   |
|    | ОК                                                                                                    |   |

<u>Step 4</u> Select **Current User** or **Local Machine**, and then click **Next**.

| ÷ į | Certificate Import Wizard                                                                                                    | × |
|-----|----------------------------------------------------------------------------------------------------|---|
|     | Welcome to the Certificate Import Wizard                                                                                                    |   |
|     | This wizard helps you copy certificates, certificate trust lists, and certificate revocation lists from your disk to a certificate store.                                                                                                    |   |
|     | A certificate, which is issued by a certification authority, is a confirmation of your identity<br>and contains information used to protect data or to establish secure network<br>connections. A certificate store is the system area where certificates are kept. |   |
|     | Store Location © Current User                                                                                                    |   |
|     | O Local Machine To continue, click Next.                                                                                                    |   |
|     |                                                                                                    |   |
|     | Next Cancel                                                                                                    |   |

<u>Step 5</u> Select the appropriate storage location.

- 1) Select Place all certificates in the following store.
- 2) Click **Browse** to import the certificate to the **Trusted Root Certification Authorities** store, and then click **Next**.

| ÷ | 🖉 Certificate Import Wizard                                                                              |        |
|---|----------------------------------------------------------------------------------------------------|--------|
|   | Certificate Store<br>Certificate stores are system areas where certificates are kept.                    |        |
|   | Windows can automatically select a certificate store, or you can specify a location for the certificate. |        |
|   | Automatically select the certificate store based on the type of certificate                              | _      |
|   | O Place all certificates in the following store<br>Certificate store:                                    | ,<br>, |
|   | Browse                                                                                                   |        |
|   |                                                                                                    |        |
|   |                                                                                                    |        |
|   |                                                                                                    |        |
|   |                                                                                                    |        |
|   |                                                                                                    |        |
|   |                                                                                                    |        |
|   | Next Cance                                                                                               | el     |

Step 6 Click **Finish**.

| ÷ | S. | Certificate Import Wizard                                                                                                    | × |
|---|----|----------------------------------------------------------------------------------------------------|---|
|   |    | Completing the Certificate Import Wizard                                                                                                    |   |
|   |    | The certificate will be imported after you click Finish.                                                                                                    |   |
|   |    | You have specified the following settings:           Certificate Store Selected         Automatically determined by the wizard           Content         Certificate |   |
|   |    |                                                                                                    |   |
|   |    | <u>F</u> inish Cancel                                                                                                    |   |

### 3.13 User Management

You can add or delete users, change users' passwords, and enter an email address for resetting the password when you forget your password.

### 3.13.1 Adding Users

You can add new users and then they can log in to the webpage of the Access Controller.

- <u>Step 1</u> On the home page, select **User Mgmt.** > **User Mgmt.**.
- <u>Step 2</u> Click **Add**, and enter the user information.

### $\square$

- The username cannot be the same with existing account. The username consists of up to 31 characters and only allows for numbers, letters, underscores, midlines, dots, or @.
- The password must consist of 8 to 32 non-blank characters and contain at least two types of the following characters: Upper case, lower case, numbers, and special characters (excluding ' "; : &).Set a high-security password by following the password strength prompt.

| Ado    | d E               |           |        | n de la | ×      |
|--------|-------------------|-----------|--------|---------|--------|
|        |                   |           |        |         |        |
|        | Username          |           |        |         |        |
|        | Password          |           |        |         |        |
|        |                   | Low Mediu | m High |         |        |
| 8      | Confirm Password  |           |        |         |        |
|        | Remark            |           |        |         |        |
|        |                   |           |        |         |        |
|        |                   |           |        | ОК      | Cancel |
| Step 3 | Click <b>OK</b> . |           |        |         |        |
|        | $\square$         |           |        |         |        |

Figure 3-44 Add user

Only admin account can change password and admin account cannot be deleted.

### 3.13.2 Adding ONVIF Users

#### **Background Information**

Open Network Video Interface Forum (ONVIF), a global and open industry forum that is established for the development of a global open standard for the interface of physical IP-based security products, which allows the compatibility from different manufactures. ONVIF users have their identities verified through ONVIF protocol. The default ONVIF user is admin.

- <u>Step 1</u> On the home page, select **User Mgmt.** > **Onvif User**.
- <u>Step 2</u> Click **Add** and then configure parameters.

|           |          | Figure 3- | -45 Add ONV | IF user |    |        |
|-----------|----------|-----------|-------------|---------|----|--------|
| Add       |          |           |             |         |    | ×      |
|           |          |           |             |         |    |        |
| U         | lsername |           |             |         |    |        |
| ſ         | assword  |           |             |         |    |        |
|           | assingra |           |             |         |    |        |
|           |          | Low       | Medium      | High    |    |        |
| Confirm F | Password |           |             |         |    |        |
|           |          |           |             |         |    |        |
|           | Group    | Select    |             | •       |    |        |
|           |          |           |             |         |    |        |
|           |          |           |             |         | ОК | Cancel |
|           |          |           |             |         |    |        |

Step 3 Click OK.

### 3.13.3 Viewing Online Users

You can view online users who currently log in to the webpage. On the home page, select **Online User**.

### 3.14 Maintenance

You can regularly restart the Device during the idle time to improve its performance.

#### Procedure

- <u>Step 1</u> Log in to the webpage.
- Step 2 Select Maintenance.

Figure 3-46 Maintenance

| Maintenance |         |         |  |  |
|-------------|---------|---------|--|--|
| Auto Reboot | Tuesday | ▼ 02:00 |  |  |
| Reboot De   | vice    |         |  |  |
| ОК          | Refresh |         |  |  |
|             |         |         |  |  |

#### <u>Step 3</u> Set the time, and then click **OK**.

<u>Step 4</u> (Optional) Click **Reboot Device**, the Access Controller will restart immediately.

## **3.15 Configuration Management**

When more than one Device need the same configurations, you can configure parameters for them by importing or exporting configuration files.

### **3.15.1 Exporting/Importing Configuration Files**

You can import or export the configuration file of the Device. When you want to apply the same configurations to multiple devices, you can import the configuration file to them.

#### Procedure

- <u>Step 1</u> Log in to the webpage.
- <u>Step 2</u> Select Config Mgmt. > Config Mgmt.

Figure 3-47 Configuration management

| Config Mgmt.                                 |        |                      |  |
|----------------------------------------------|--------|----------------------|--|
| Import configuration file                    | Browse | Import configuration |  |
| Imported configuration will overwrite        |        | Import configuration |  |
| Export configuration                         |        |                      |  |
|                                              |        |                      |  |
| Step 3 Export or import configuration files. |        |                      |  |

Export configuration file.

Click Export Configuration to download the file to the local.

 $\square$ 

IP will not be exported.

- Import configuration file.
  - 1. Click **Browse** to select the configuration file.
  - 2. Click Import configuration.

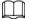

Configuration file can only be imported to the device with the same model.

### 3.15.2 Restoring Factory Defaults

#### Procedure

- <u>Step 1</u> Select **Config Mgmt.** > **Default**.
- <u>Step 2</u> Restore factory defaults if necessary.

### $\wedge$

Restoring the **Device** to default configurations will cause data loss. Please be advised.

- **Restore Factory**: Resets configurations of the Device and delete all data.
- **Restore Factory (Save user & log)**: Resets configurations of the Device and deletes all data except for user information and logs.

## **3.16 Fusion Calibration**

Set up the coordinate relationship between the white light face image and face heat map. When calibration mode is enabled, the Device will use the coordinate relationship to measure temperature on the face heat map.

#### **Background Information**

 $\square$ 

- Fusion calibration is only available on select models.
- Select the **Calibration** mode from the **Temp Monitoring Mode**. For details, see "3.10 Configuring Face Detection".

#### Procedure

- Step 1 Select Fusion Calibrate.
- <u>Step 2</u> Select a model from **Calibration Mode** according to the type of the access controller.

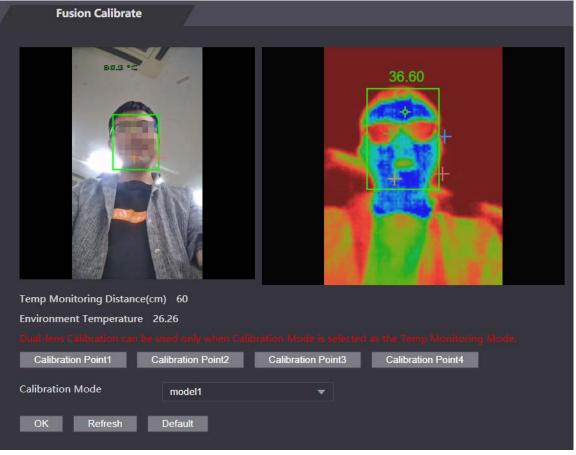

Figure 3-48 Fusion Calibrate

- Step 3 Click Calibration Point1.
- <u>Step 4</u> Click the image on the left, and then left to set up a relationship between the two locations.
- Step 5 Click Calibration Confirmed.
- <u>Step 6</u> Repeat step 2–4 to set calibration point 2 to point 4.
- Step 7 Click OK.
- <u>Step 8</u> (Optional) Click **Default** to reset all configuration the default settings

## 3.17 Upgrading System

**Background Information** 

 $\wedge$ 

- Use the correct update file. Make sure you get the correct update file from the technical support.
- Do not disconnect the power supply or network, or restart or shut down the Device during the update.

### 3.17.1 File Update

#### Procedure

- <u>Step 1</u> On the home page, select **Upgrade**.
- <u>Step 2</u> In the **File Upgrade** area, click **Browse**, and then upload the update file.

 $\square$ 

The upgrade file should be a .bin file.

Step 3 Click Update.

The Device will restart after update completes.

### 3.17.2 Online Update

#### Procedure

- <u>Step 1</u> On the home page, select **Upgrade**.
- <u>Step 2</u> In the **Online Upgrade** area, select an update method.
  - Select **Auto Check**, the Device will automatically check whether the its latest version is available.
  - Select **Manual Check**, and you can immediately check whether the latest version is available.
- <u>Step 3</u> Update the Device when the latest version is available.

### **3.18 Viewing Version Information**

On the home page, select **Version Info**, and you can view version information, such as device model, serial number, hardware version, legal information and more.

### 3.19 Viewing Logs

View logs such as system logs, admin logs, and unlock records.

### 3.19.1 System Logs

View and search for system logs.

#### Procedure

Step 1 Log in to the webpage.

- <u>Step 2</u> Select **System Log** > **System Log**.
- Step 3Select the time range and the log type, and then click Query.Click Backup to download the system log.

### 3.19.2 Admin Logs

Search for admin logs by using admin ID.

#### Procedure

- <u>Step 1</u> Log in to the webpage.
- <u>Step 2</u> Select **System Log** > **Admin Log**.
- <u>Step 3</u> Enter the admin ID, and then click **Query**.

### 3.19.3 Unlocking Logs

Search for unlock records and export them.

- <u>Step 1</u> Log in to the webpage.
- <u>Step 2</u> Select System Log > Search Records.
- Step 3Select the time range and the log type, and then click Query.You can click Export Data to download the log.

## **4 Smart PSS Lite Configuration**

This section introduces how to manage and configure the Access Controller through Smart PSS Lite. You can also configure time attendance rules on the platform, such as shifts, modes, schedules and more. For details, see the user's manual of Smart PSS Lite.

### 4.1 Installing and Logging In

Install and log in to Smart PSS Lite. For details, see the user manual of Smart PSS Lite.

#### Procedure

- <u>Step 1</u> Get the software package of the Smart PSS Lite from the technical support, and then install and run the software according to instructions.
- <u>Step 2</u> Initialize Smart PSS Lite when you log in for the first time, including setting password and security questions.
  - $\square$

Set the password is for the first-time use, and then set security questions to reset your password when you forgot it.

<u>Step 3</u> Enter your username and password to log in to Smart PSS Lite.

### 4.2 Adding Devices

You need to add the Access Controller to Smart PSS Lite. You can add them in batches or individually.

### 4.2.1 Adding One By One

You can add Access Controller one by one through entering their IP addresses or domain names.

- Step 1 Log in to Smart PSS Lite.
- Step 2 Click **Device Manager** and click **Add**.
- <u>Step 3</u> Enter the device information.

#### Figure 4-1 Device information

| Device Name:      | Method to add:              |
|-------------------|-----------------------------|
| * Access Terminal | IP v                        |
| IP:               | Port:                       |
| * 110 36 2343 126 | * 37777                     |
| User Name:        | Password:                   |
| * admin           | * •••••••                   |
|                   | Add and Continue Add Cancel |

Table 4-1 Device parameters Description

| Parameter          | Description                                                                                  |
|--------------------|----------------------------------------------------------------------------------------------|
| Device Name        | Enter a name of the Access Controller. We recommend you name it after its installation area. |
| Method to add      | Select IP to add the Access Terminal by entering its IP Address.                             |
| IP                 | Enter IP address of the Access Controller.                                                   |
| Port               | The port number is 37777 by default.                                                         |
| User Name/Password | Enter the username and password of the Access Terminal.                                      |

#### Step 4 Click Add.

The added Access Controller displays on the **Devices** page. You can click **Add and Continue** to add more Access Controllers.

### 4.2.2 Adding in Batches

We recommend you use the auto-search function when you add want to Access Controllers in batches. Make sure the Access Controllers you add must be on the same network segment.

#### Procedure

Step 1 Log in to Smart PSS Lite.

<u>Step 2</u> Click **Device Manager** and search for devices.

- Click **Auto Search**, to search for devices on the same LAN.
- Enter the network segment range, and then click **Search**.

|               |                     | Figure 4-2 Auto s           | earch                  |           |                                 |
|---------------|---------------------|-----------------------------|------------------------|-----------|---------------------------------|
| uto Search    |                     |                             |                        |           | >                               |
| O Auto Search | h Devic             | e Segment:                  | . 10 0                 | 1 00 201  | Search                          |
| Modify IP     | 😯 Initializatio     | n                           |                        | Search De | evice Number: 1                 |
| No.           | IP 🔺                | Device Type                 | MAC Address            | Port      | Initialization Status           |
| 1             | 10.04.00.00         | DSS V8                      | 2ctf0.5d he e7 0c      | 443       | <ul> <li>Initialized</li> </ul> |
|               |                     |                             |                        |           | Add Cancel                      |
| A dev         | vice list will be c | lisplayed.                  |                        |           |                                 |
| $\square$     |                     |                             |                        |           |                                 |
| Selec         | t a device, and     | then click <b>Modify IP</b> | to modify its IP addre | ess.      |                                 |

Figure 4-2 Auto search

- Step 3 Select the Access Controller that you want to add to Smart PSS Lite, and then click **Add**.
- Step 4Enter the username and the password of the Access Controller.You can view the added Access Controller on the **Devices** page.
  - $\square$

The Access Controller automatically logs in to Smart PSS Lite after being added. **Online** is displayed after successful login.

### 4.3 User Management

Add users, assign cards to them, and configure their access permissions.

### 4.3.1 Configuring Card Type

Set the card type before you assign cards to users. For example, if the assigned card is an ID card, set card type to ID card.

#### Procedure

- Step 1 Log in to Smart PSS Lite.
- <u>Step 2</u> Click Access Solution > Personnel Manager > User.
- <u>Step 3</u> On the **Card Issuing Type** and then select a card type.

#### $\square$

Make sure that the card type is same to the actually assigned card; otherwise, the card number cannot be read.

Step 4 Click **OK**.

### 4.3.2 Adding Users

#### 4.3.2.1 Adding One by One

You can add users One by One.

#### Procedure

- Step 1 Log in to Smart PSS Lite.
- <u>Step 2</u> Click Access Solution > Personnel Manger > User > Add.
- <u>Step 3</u> Click **Basic Info** tab, and enter the basic information of the user, and then import the face image.

| User ID:         | *                 |       |              |                                 | Next |
|------------------|-------------------|-------|--------------|---------------------------------|------|
| Name:            | *                 |       |              |                                 |      |
| Department:      | Default Company   | •     |              |                                 |      |
| User Type:       | General           | •     |              |                                 |      |
| Valid Time:      | 2022/6/9 0:00:00  |       |              |                                 |      |
|                  | 2032/6/9 23:59:59 |       | 3654 Days    | Take Snapshot<br>Upload Picture |      |
| Number of use:   | Limitless         |       |              | Image Size:0 ~ 100KB            |      |
|                  |                   |       |              |                                 |      |
| Details          |                   | ^     |              |                                 |      |
|                  |                   |       |              |                                 |      |
| Gender:          | Male O F          | emale | ID Type:     | ID                              | •    |
| Title:           | Mr                | •     | ID No.:      |                                 |      |
| DOB:             | 1985/3/15         | \$    | Company:     |                                 |      |
| Tel:             |                   |       | Occupation:  |                                 |      |
| Email:           |                   |       | Entry Time:  | 2022/6/8 20:18:31               | .:   |
| Mailing Address: |                   |       | Resign Time: | 2031/6/9 20:18:31               | .::  |
| Administrator:   |                   |       |              |                                 |      |
|                  |                   |       |              |                                 |      |
| Remark:          |                   |       |              |                                 |      |
|                  |                   |       |              |                                 |      |
|                  |                   |       |              |                                 |      |
|                  |                   |       |              |                                 |      |

Figure 4-3 Add basic information

#### <u>Step 4</u>

- Click the **Certification** tab to add certification information of the user.
  - Configure password: The password must consist of 6–8 digits.
  - Configure card: The card number can be read automatically or entered manually. To read the card number automatically, select a card reader, and then place the card on the card reader.
    - 1. On the **Card** area, click **and** select **Card issuer**, and then click **OK**.
    - 2. Click **Add**, swipe a card on the card reader. The card number is displayed.
    - 3. Click **OK**.

After adding a card, you can set the card to main card or duress card, or replace the card with a new one, or delete the card.

- Configure fingerprint.
  - 1. On the **Fingerprint** area, click and select **Fingerprint Scanner**, and then click **OK**.
  - 2. Click **Add Fingerprint**, press your finger on the scanner three times in a row.

| Figure 4-4 Add | l password, card, | and fingerprint |
|----------------|-------------------|-----------------|
|----------------|-------------------|-----------------|

| I User               |                                       |                                  |                                   |
|----------------------|---------------------------------------|----------------------------------|-----------------------------------|
| Basic Info           | Certification                         | Permission configuration         |                                   |
| assword Add 🕕        | For the 2nd-generation accorpassword. | ess controller, it is the person | nel password; otherwise it is car |
|                      |                                       |                                  |                                   |
|                      |                                       |                                  |                                   |
|                      |                                       |                                  |                                   |
| <b>ard</b> Add 🕕 The | e card number must be added           | d if not the 2nd generation ac   | ccess controller is used.         |
| <b>ard</b> Add 🜗 The | e card number must be addee           | d if not the 2nd generation ac   | ccess controller is used.         |
|                      | e card number must be adder           | d if not the 2nd generation ac   | ccess controller is used.         |
|                      | e card number must be added           | d if not the 2nd generation ac   | ccess controller is used.         |
| ingerprint           |                                       | d if not the 2nd generation ac   | ccess controller is used.         |
| ingerprint<br>♣ Add  |                                       |                                  | ccess controller is used.         |
| ingerprint<br>♣ Add  | lelete                                |                                  |                                   |
| ingerprint<br>♣ Add  | lelete                                |                                  |                                   |
| ingerprint<br>♣ Add  | lelete                                |                                  |                                   |

Step 5Configure permissions for the user. For details, see "4.3.3 Assigning Access Permission".Step 6Click **Finish**.

#### 4.3.2.2 Adding in Batches

You can add users in batches.

- Step 1 Log in to Smart PSS Lite.
- <u>Step 2</u> Click **Personnel Manger** > **User** > **Batch Add**.
- <u>Step 3</u> Select **Card issuer** from the **Device** list, and then configure the parameters.

| Card issuer      | •   |                   | Issue |
|------------------|-----|-------------------|-------|
| Start No.:       |     | Quantity:         |       |
| * 1              |     | * 30              |       |
| Department:      |     |                   |       |
| Default Company  | Ŧ   |                   |       |
| Effective Time:  |     | Expired Time:     |       |
| 2022/4/1 0:00:00 | .:: | 2032/4/1 23:59:59 |       |
| ssue Card        |     | Card No.          |       |
|                  |     | Card No.          |       |
| 1                |     |                   |       |
| 2                |     |                   |       |
| 3                |     |                   |       |
| 4                |     |                   |       |
| 5                |     |                   |       |
| 6                |     |                   |       |
| 7                |     |                   |       |
| 8                |     |                   |       |
| 9                |     |                   |       |
| 10               |     |                   |       |
| 11               |     |                   |       |
|                  |     |                   |       |
|                  |     |                   |       |

Figure 4-5 Add users in batches

Table 4-2 Add users in batches parameters

| Description                                              |
|----------------------------------------------------------|
| The user ID starts with the number you defined.          |
| The number of users you want to add.                     |
| Select the department that the user belongs to.          |
| The users can unlock the door within the defined period. |
|                                                          |

Step 4 Click Issue.

The card number will be read automatically.

Step 5 Click OK.

<u>Step 6</u> On the **User** page, click  $\swarrow$  to complete user information.

### 4.3.3 Assigning Access Permission

Create a permission group that is a collection of door access permissions, and then associate users with the group so that users can unlock corresponding doors.

#### Procedure

Step 1 Log in to the Smart PSS Lite.

<u>Step 2</u> Click Access Solution > Personnel Manger > Permission configuration.

- Step 3 Click + .
- <u>Step 4</u> Enter the group name, remarks (optional), and select a time template.
- <u>Step 5</u> Select the access control device.
- Step 6 Click OK.

Figure 4-6 Create a permission group

| Group Name:                       | Remark:               |   |
|-----------------------------------|-----------------------|---|
| Permission Group3                 |                       | 1 |
| Time Template: All Day Time Ten   | <sup>pplate</sup> • 2 |   |
| All Device                        | Selected (0)          | Į |
| Search                            | Q                     |   |
| <ul> <li>Default Group</li> </ul> |                       |   |
| ▼ □ <b>■</b> 1 <b>■</b> 3         |                       |   |
| 📃 🔳 Door 1                        | 3                     |   |
|                                   | 3                     |   |
|                                   |                       |   |
|                                   |                       |   |
|                                   |                       |   |
|                                   |                       |   |
|                                   |                       |   |
|                                   |                       |   |

- <u>Step 7</u> Click **L** of the permission group you added.
- <u>Step 8</u> Select users to associate them with the permission group.

| Add Person                                                                          |   |              | >       |
|-------------------------------------------------------------------------------------|---|--------------|---------|
| Permission Group2                                                                   |   |              |         |
| Person list                                                                         |   | Selected (1) | ŧ       |
| Search.                                                                             | Q | ID           | VT Name |
| <ul> <li>Company(10)</li> <li>A DepartmentA(6)</li> <li>A DepartmentB(3)</li> </ul> |   | 10           | 10      |
| <b>2</b> 10                                                                         |   |              |         |

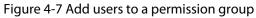

Step 9 Click OK.

Users in the permission group can unlock the door after valid identity verification.

### 4.3.4 Assigning Attendance Permissions

Create a permission group that is a collection of time attendance permissions, and then associate employees with the group so that they can punch in/out through defined verification methods.

- Step 1 Log in to the Smart PSS Lite.
- <u>Step 2</u> Click Access Solution > Personnel Manger > Permission configuration.
- Step 3 Click + .
- <u>Step 4</u> Enter the group name, remarks (optional), and select a time template.
- <u>Step 5</u> Select the access control device.
- Step 6 Click OK.

#### Figure 4-8 Create a permission group

| Group Name:<br>Permission Group3   | Remark: 1       |
|------------------------------------|-----------------|
| Time Template: All Day Time Templa | <sup>te</sup> 2 |
| All Device                         | Selected (0)    |
| Search                             | 3               |

### $\square$

The Time & Attendance only supports punch-in/out through password and face attendance.

- <u>Step 7</u> Click **L** of the permission group you added.
- <u>Step 8</u> Select users to associate them with the permission group.

Figure 4-9 Add users to a permission group

| Add Person        |     |              | ×       |
|-------------------|-----|--------------|---------|
| Permission Group2 |     |              |         |
| Person list       | 0   | Selected (1) | 1 North |
| ▼ ■ 류 Company(10) | 4   | 10           | VT Name |
| DepartmentA       | (6) |              |         |
| 🔻 🗹 👫 DepartmentB | (3) |              |         |
| 🔽 👱 10            |     |              |         |

Step 9 Click OK.

### 4.4 Access Management

### 4.4.1 Remotely Opening and Closing Door

You can remotely monitor and control door through Smart PSS Lite. For example, you can remotely open or close the door.

#### Procedure

- <u>Step 1</u> Click **Access Solution** > **Access Manager** on the Home page.
- <u>Step 2</u> Remotely control the door.
  - Select the door, right click and select **Open** or **Close**.

| Organizations |                |
|---------------|----------------|
| Search        | Q              |
| 🔻 🔲 🕂 Defa    | ault Group     |
|               |                |
| 🔻 🗹 🔤         | TYPESSER       |
|               | Door 1         |
|               | Door 1<br>Open |
|               |                |

• Click 1 or 1 to open or close the door.

#### **Related Operations**

- Event filtering: Select the event type in the **Event Info**, and the event list displays the selected event type, such as alarm events and abnormal events.
- Event refresh locking: Click 🕒 to lock the event list, and then event list will stop refreshing. Click 🕒 to unlock.
- Event deleting: Click 🔟 to clear all events in the event list.

### 4.4.2 Setting Always Open and Always Close

After setting always open or always close, the door remains open or closed all the time.

- <u>Step 1</u> Click **Access Solution** > **Access Manager** on the Home page.
- <u>Step 2</u> Click **Always Open** or **Always Close** to open or close the door.

Figure 4-11 Always open or close

| Organizations                                                                                          | • Always | O Normal |
|----------------------------------------------------------------------------------------------------|----------|----------|
| Search Q                                                                                               | Door 1   |          |
| <ul> <li>Delidar crodp</li> <li>Delidar crodp</li> <li>Delidar crodp</li> <li>Delidar crodp</li> </ul> |          |          |

The door will remain open or closed all the time. You can click **Normal** to restore the access control to normal status, and then the door will be open or closed based on the configured verification methods.

### 4.4.3 Monitoring Door Status

#### Procedure

- <u>Step 1</u> Click Access Solution > Access Manager on the Home page.
- <u>Step 2</u> Select the Access Controller in the device tree, and right click the Access Terminal and then select **Start Real-time Event Monitoring**.

Real-time access control events will display in the event list.

#### $\square$

#### Click Stop Monitor, real-time access control events will not display.

#### Figure 4-12 Monitor door status

| Organizations | Always Close                | Always Open         | ONormal                                                    |                     |                   |      |
|---------------|-----------------------------|---------------------|------------------------------------------------------------|---------------------|-------------------|------|
| Search.       | E Event Monitoring          |                     |                                                            |                     |                   |      |
|               |                             |                     | 3                                                          |                     |                   |      |
|               | Event Info A                | All 💌 Alarm         | Abnormal 🖉 Normal Event History                            | y Event Configu     | uration [         | -9 t |
|               | Event Info /                | NI 🖌 Alarm<br>Event |                                                            |                     |                   | -9 T |
|               |                             |                     | Abnormal 🛛 Normal Event History                            | IP:                 | 10.29.283.125     | -9 T |
|               | Time                        | Event               | Abnormal Kormal Event History                              | IP:<br>Device Type: | Access Standalone | -9 T |
|               | Time<br>2022-04-08 17:37:36 | Event<br>111/Door 1 | Abnormal X Normal Event History Description Door is locked | IP:                 | 10.29.283.125     | -9 T |

#### **Related Operations**

- Show All Door: Displays all doors controlled by the Access Controller.
- Reboot: Restart the Access Controller.
- Details: View the device details, such as IP address, model, and status.

# Appendix 1 Important Points of Intercom Operation

The Device can function as VTO to realize intercom function.

#### Prerequisites

The intercom function is configured on the Device and VTO.

- Step 1 On the standby screen, tap 💟
- Step 2 Enter the room No, and then tap **S**.

# Appendix 2 Important Points of Fingerprint Registration Instructions

When you register the fingerprint, pay attention to the following points:

- Make sure that your fingers and the scanner surface are clean and dry.
- Press your finger on the center of the fingerprint scanner.
- Do not put the fingerprint sensor in a place with intense light, high temperature, and high humidity.
- If your fingerprints are unclear, use other unlocking methods.

#### **Fingers Recommended**

Forefingers, middle fingers, and ring fingers are recommended. Thumbs and little fingers cannot be put at the recording center easily.

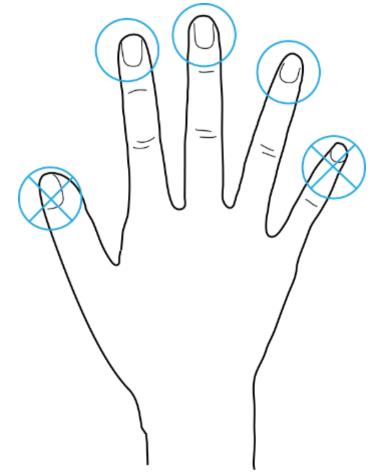

#### Appendix Figure 2-1 Recommended fingers

### How to Press Your Fingerprint on the Scanner

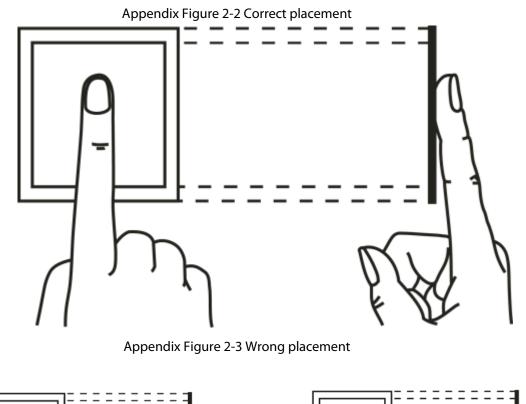

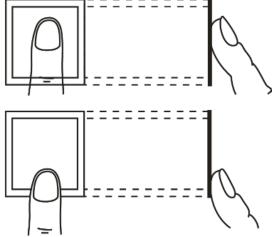

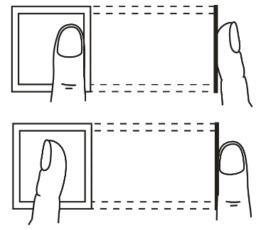

# Appendix 3 Important Points of Face Registration

#### **Before Registration**

- Glasses, hats, and beards might influence face recognition performance.
- Do not cover your eyebrows when wearing hats.
- Do not change your beard style greatly if you use the Device; otherwise face recognition might fail.
- Keep your face clean.
- Keep the Device at least two meters away from light source and at least three meters away from windows or doors; otherwise backlight and direct sunlight might influence face recognition performance of the access controller.

#### **During Registration**

- You can register faces through the Device or through the platform. For registration through the platform, see the platform user manual.
- Make your head center on the photo capture frame. The face image will be captured automatically.

 $\square$ 

- Do not shake your head or body, otherwise the registration might fail.
- Avoid two faces appear in the capture frame at the same time.

#### **Face Position**

If your face is not at the appropriate position, face recognition accuracy might be affected.

#### Appendix Figure 3-1 Appropriate face position

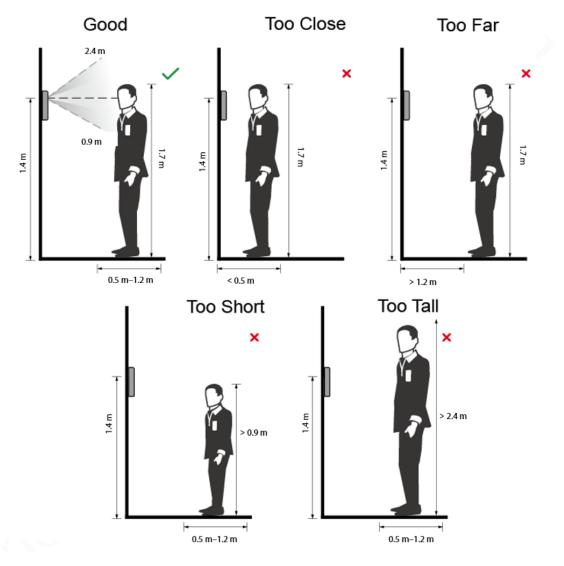

#### **Requirements of Faces**

- Make sure that the face is clean and forehead is not covered by hair.
- Do not wear glasses, hats, heavy beards, or other face ornaments that influence face image recording.
- With eyes open, without facial expressions, and make your face toward the center of camera.
- When recording your face or during face recognition, do not keep your face too close to or too far from the camera.

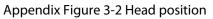

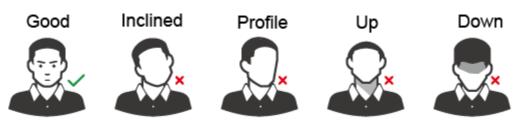

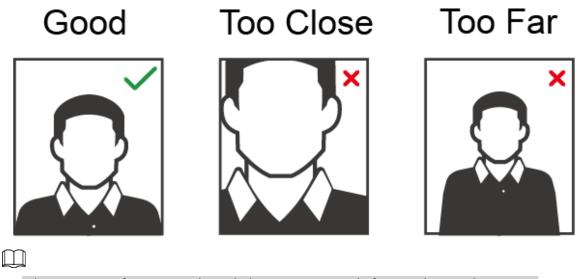

- When importing face images through the management platform, make sure that image resolution is within the range 150 × 300 pixels–600 × 1200 pixels; image pixels are more than 500 × 500 pixels; image size is less than 100 KB, and image name and person ID are the same.
- Make sure that the face takes up more than 1/3 but no more than 2/3 of the whole image area, and the aspect ratio does not exceed 1:2.

## **Appendix 4 Cybersecurity Recommendations**

#### Mandatory actions to be taken for basic equipment network security:

#### 1. Use Strong Passwords

Please refer to the following suggestions to set passwords:

- The length should not be less than 8 characters.
- Include at least two types of characters; character types include upper and lower case letters, numbers and symbols.
- Do not contain the account name or the account name in reverse order.
- Do not use continuous characters, such as 123, abc, etc.
- Do not use overlapped characters, such as 111, aaa, etc.

#### 2. Update Firmware and Client Software in Time

- According to the standard procedure in Tech-industry, we recommend to keep your equipment (such as NVR, DVR, IP camera, etc.) firmware up-to-date to ensure the system is equipped with the latest security patches and fixes. When the equipment is connected to the public network, it is recommended to enable the "auto-check for updates" function to obtain timely information of firmware updates released by the manufacturer.
- We suggest that you download and use the latest version of client software.

#### "Nice to have" recommendations to improve your equipment network security:

#### 1. Physical Protection

We suggest that you perform physical protection to equipment, especially storage devices. For example, place the equipment in a special computer room and cabinet, and implement welldone access control permission and key management to prevent unauthorized personnel from carrying out physical contacts such as damaging hardware, unauthorized connection of removable equipment (such as USB flash disk, serial port), etc.

#### 2. Change Passwords Regularly

We suggest that you change passwords regularly to reduce the risk of being guessed or cracked.

#### 3. Set and Update Passwords Reset Information Timely

The device supports password reset function. Please set up related information for password reset in time, including the end user's mailbox and password protection questions. If the information changes, please modify it in time. When setting password protection questions, it is suggested not to use those that can be easily guessed.

#### 4. Enable Account Lock

The account lock feature is enabled by default, and we recommend you to keep it on to guarantee the account security. If an attacker attempts to log in with the wrong password several times, the corresponding account and the source IP address will be locked.

#### 5. Change Default HTTP and Other Service Ports

We suggest you to change default HTTP and other service ports into any set of numbers between 1024–65535, reducing the risk of outsiders being able to guess which ports you are using.

#### 6. Enable HTTPS

We suggest you to enable HTTPS, so that you visit Web service through a secure communication channel.

#### 7. MAC Address Binding

We recommend you to bind the IP and MAC address of the gateway to the equipment, thus reducing the risk of ARP spoofing.

#### 8. Assign Accounts and Privileges Reasonably

According to business and management requirements, reasonably add users and assign a

minimum set of permissions to them.

#### 9. Disable Unnecessary Services and Choose Secure Modes

If not needed, it is recommended to turn off some services such as SNMP, SMTP, UPnP, etc., to reduce risks.

If necessary, it is highly recommended that you use safe modes, including but not limited to the following services:

- SNMP: Choose SNMP v3, and set up strong encryption passwords and authentication passwords.
- SMTP: Choose TLS to access mailbox server.
- FTP: Choose SFTP, and set up strong passwords.
- AP hotspot: Choose WPA2-PSK encryption mode, and set up strong passwords.

#### 10. Audio and Video Encrypted Transmission

If your audio and video data contents are very important or sensitive, we recommend that you use encrypted transmission function, to reduce the risk of audio and video data being stolen during transmission.

Reminder: encrypted transmission will cause some loss in transmission efficiency.

#### 11. Secure Auditing

- Check online users: we suggest that you check online users regularly to see if the device is logged in without authorization.
- Check equipment log: By viewing the logs, you can know the IP addresses that were used to log in to your devices and their key operations.

#### 12. Network Log

Due to the limited storage capacity of the equipment, the stored log is limited. If you need to save the log for a long time, it is recommended that you enable the network log function to ensure that the critical logs are synchronized to the network log server for tracing.

#### 13. Construct a Safe Network Environment

In order to better ensure the safety of equipment and reduce potential cyber risks, we recommend:

- Disable the port mapping function of the router to avoid direct access to the intranet devices from external network.
- The network should be partitioned and isolated according to the actual network needs. If there are no communication requirements between two sub networks, it is suggested to use VLAN, network GAP and other technologies to partition the network, so as to achieve the network isolation effect.
- Establish the 802.1x access authentication system to reduce the risk of unauthorized access to private networks.
- Enable IP/MAC address filtering function to limit the range of hosts allowed to access the device.